# **ČESKÉ VYSOKÉ UČENÍ TECHNICKÉ V PRAZE**

**FAKULTA STAVEBNÍ OBOR GEODÉZIE A KARTOGRAFIE** 

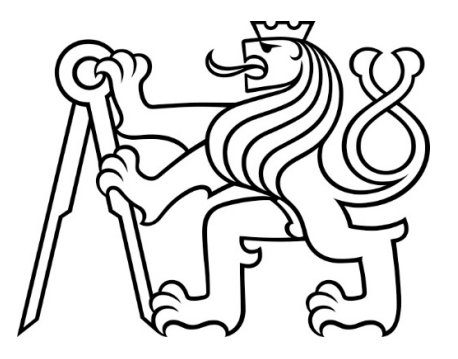

## **BAKALÁŘSKÁ PRÁCE**

### **GEODETICKÉ ZAMĚŘENÍ A VYTVOŘENÍ 3D MODELU**

Vedoucí práce Ing. Zdeňek Vyskočil, Ph.D.

Katedra geomitiky

Prosinec 2018 **IGONIN Anton** 

## **Poděkování**

Rád bych poděkoval panu Ing. Zdeňkovi Vyskočilovi, Ph.D. za vstřícný přístup při konzultacích, za půjčení totální stanice a cenné rady při vypracování mé bakalářské práce.

## **Prohlášení o autorství**

Prohlašuji, že jsem svoji bakalářskou práci na téma "Tvorba modelu historického objektu" vypracoval samostatně, pouze s pomocí poskytnutých konzultací a s použitím odborné literatury a dalších informačních zdrojů. Veškeré použité zdroje jsou citovány a uvedeny v seznamu použité literatury.

V Praze dne Podpis autora

## **Abstrakt**

Tato bakalářská práce se zabývá geodetickým zaměřením a vytvořením 2D a 3D modelů historického objektu Leopoldova brána, který se nachází v areálu Vyšehrad v městě Praha.

Model je možno použít pro rekonstrukci brány. Je vytvořen v místním souřadnicovém systému s použitím softwarů Groma 9 a MicroStation V8i.

### **Abstrakt**

The bachelor thesis is dedicated to geodetic measurements and producing of 2D and 3D models of historical object called Leopold's Gate, which is located in the Vysehrad Castle area in Prague.

The model can be used for the Gate reconstruction. It is created in the local coordinate system with application of Groma 9 and MicroStation V8i software.

# **Obsah**

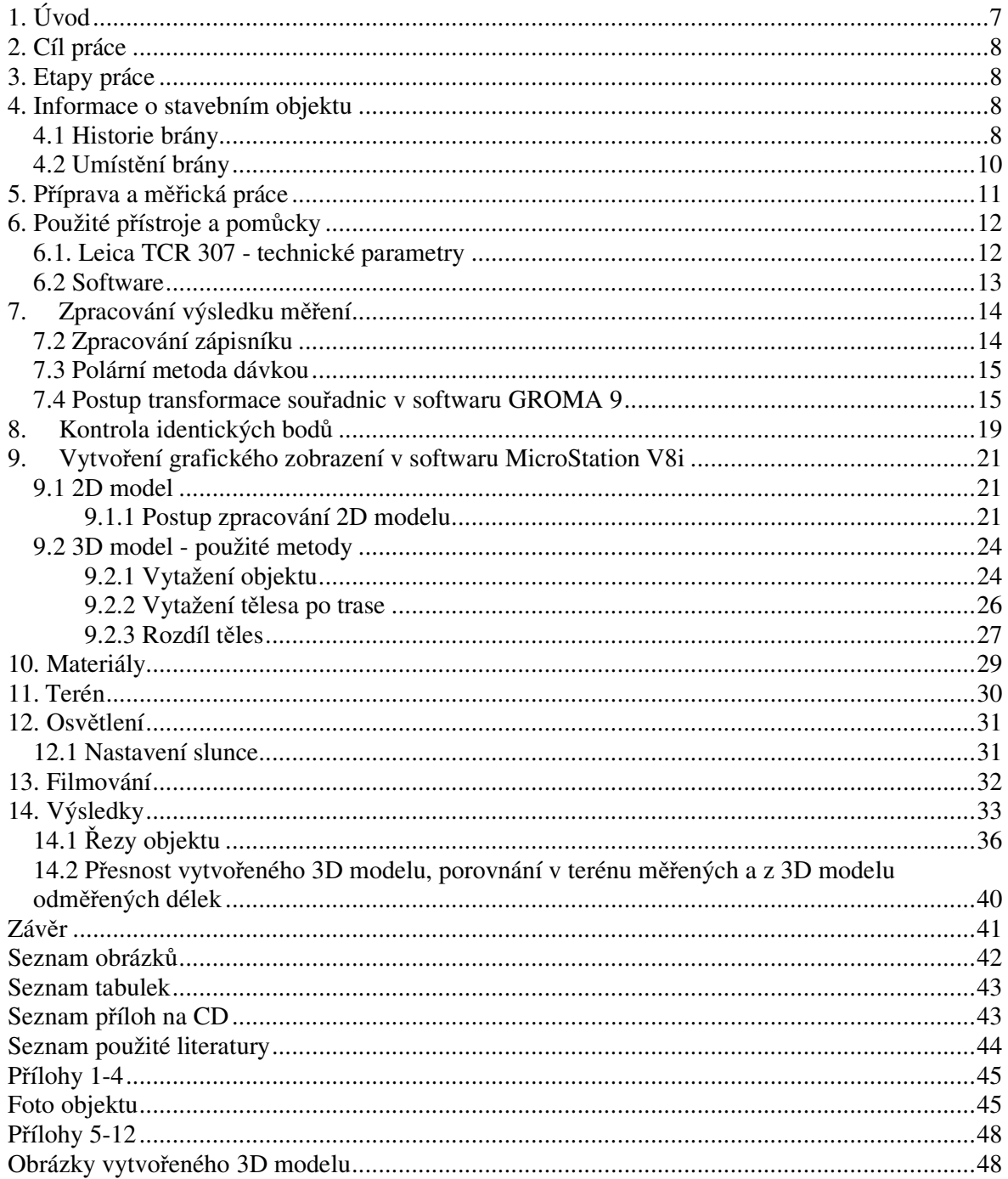

# **1. Úvod**

Při výběru tématu bakalářské práce jsem se hlavně zamyslel nad tím, co se mi líbilo ve studiu na fakultě, co rád dělám, a co bych chtěl zkusit.

Když jsem šel na vysokou školu ČVUT na obor "Geodézie, kartografie a geoinformatika", chtěl jsem se hlavně naučit pracovat s geodetickými přístroji. Proto, jsem řešil, že část své bakalářské práci budu věnovat čas nějakému geodetickému měření. Zádruhé jsem v roce 2008 vystudoval dětskou malířskou školu a od té doby mám rád tvůrčí projekty; zároveň jsem se chtěl naučit pracovat v programu MicroStation nebo AutoCAD. Zatřetí, na výuce v terénu z předmětu Geodetické přístroje (v roce 2017) bylo jedním ze zadání "Zaměření a vykreslení fasády budovy", což mě velmi zaujalo. Proto mě napadlo povýšit tuto úlohu v upravené verzi na zadání bakalářské práce.

Mluvil jsem o tom s panem Ing. Vyskočilem, který byl vyučujícím na výuce v terénu z Geodetických přístrojů. Spolu jsme dospěli k závěru, že můžu najít a zaměřit nějaký zajímavý historicky objekt, a pak, ve speciálním grafickém programu s použitím těchto měření, zpracovat 3D model.

Toto zadání celkově odpovídá všem mým přáním a zájmům.

Jako objekt pro bakalářskou práci byla vybraná Leopoldova brána.

Leopoldova (Francouzská) brána je důležitý historický objekt pražského Vyšehradu. Proto, jako každá výjimečná památka, která někdy může potřebovat restaurování, musí mít dokumentaci o svém stavu.

Zaměření objektu bylo provedeno pomocí totální stanice Leica TCR 307. Celkový počet zaměřených a zpracovaných bodů je 1300. Pro zjednodušení práce při vytvoření 3D modelu byla doplněna předchozí fáze: vyhotovení 2D modelu. 2D model byl udělán pro celkové pochopení nadcházejícího modelu a vyloučení hrubých chyb měření.

2D a 3D modely jsou zpracované v místním souřadnicovém systému.

Přesnosti zaměření objektu jsou uvedeny v tabulce "Porovnání přímých měření a délek odměřených z vytvořeného 3D modelu", v technických parametrech profesionální totální stanice Leica TCR 307 a v tabulce "Výsledky kontroly identických bodů".

# **2. Cíl práce**

Vytvoření 3D modelu historického objektu Leopoldova brána. Vytvoření řezů modelu.

# **3. Etapy práce**

- 1. Zaměření podrobných bodů historického objektu Leopoldova brána.
- 2. Zaměření kontrolních bodů brány.
- 3. Kontrola přesnosti měření.
- 4. Vytvoření 2D prototypu objektu ze zaměřených podrobných bodů.
- 5. Kontrola přesnosti 2D modelu.
- 6. Vytvoření 3D modelu s použitím vyrobeného 2D prototypu.
- 7. Řezy 3D modelu a jejich kótování.

## **4. Informace o stavebním objektu**

### 4.1 Historie brány

Leopoldova brána na pražském Vyšehradě je pokládána za nejkrásnější z Vyšehradských bran. Byla postavena v etapě budování hradeb v letech 1676 – 1678 podle projektu C. Luraga.Tato brána byla důležitou součástí opevňovacího systému Vyšehradu v 17. století. Plastiky zdobící bránu jsou dílem G. B. Allia [2].

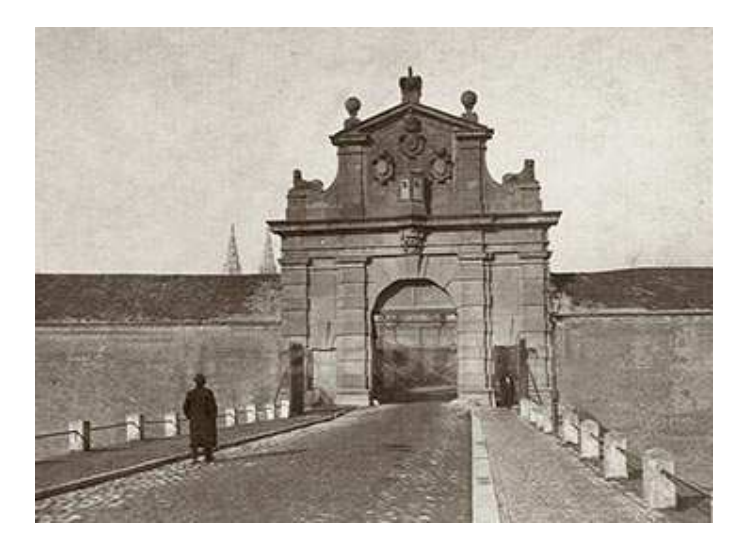

obr. č. 1. Leopoldova brána [3]

Průčelní stěna je bohatě sochařský zdobená [2], na samém vrcholu má brána kamennou sochu orlice, kterou po stranách doplňují koule a o něco níže kamenné plastiky ležících lvů. Uprostřed ve vystouplém arkýři jsou dvě střílny a kolem nich jsou tři erby z pískovce.

 V příkopu nalevo od brány je vstup do kasemat [6], které byly součástí obranných hradeb z let 1741 – 1742, z doby obsazení Prahy francouzskými vojáky. V tu dobu byly vyšehradské hradby vylepšovány. Stavebním pracím velel francouzský generál, inženýr de Berdiquier. Ten nechal, jak se sám domníval na věčnou paměť, umístit na bránu svůj znak. Avšak ihned po odchodu okupačního vojska byl znak odstraněn [2]. Díky těmto událostem má brána druhý název, Francouzská.

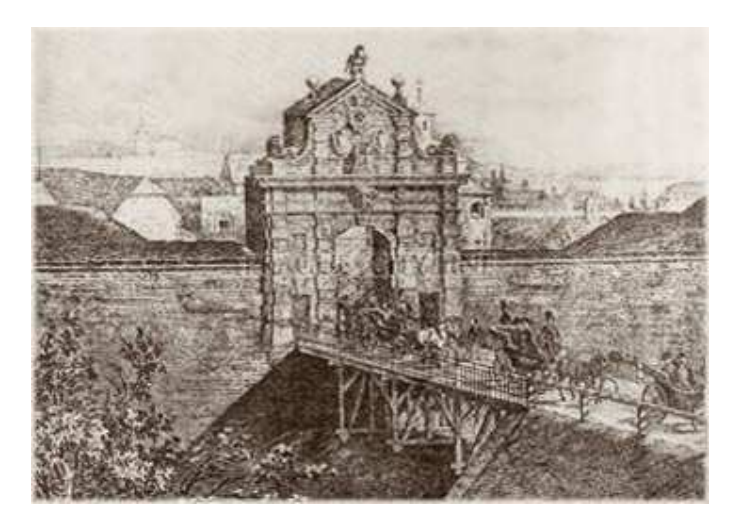

obr. č. 2. Leopoldova brána [3]

Bránu tvoří jen kulisa průčelní stěny. Ještě dnes je možné si všimnout zdvojených otvorů pro kladky, kterými se ovládal padací most [9]. Spodní otvory jsou od mostu původního. Horní otvory zdvihaly most kratší a to z důvodu, aby šla zavřít kovová mříž.

V době napoleonských válek bylo usouzeno, že brána není obranyschopná [9]. Z pohledu vojenského nebyla brána nikdy dostavěna a do střelecké komory se lezlo po speciálním schodišti. Proto také byla funkčně využita až krátce před polovinou 19. století. Počátkem 19. století byla brána zazděna. Do hradby na severní straně byl proražen průchod pro pěší, ke kterému vedl dřevěný můstek. Až v roce 1841 po dostavbě Cihelné brány, kdy byla vyšehradská pevnost zprůjezdněna, byla vyzdívka odstraněna [6].

### 4.2 Umístění brány

Leopoldova brána se nachází v areálu historického hradiště Vyšehrad. Sama pevnost Vyšehrad stojí nad pravým břehem řeky Vltavy něco málo přes 3 km jihovýchodně od Pražského hradu. Pankrácká pláň o nadmořské výšce kolem 230 m, na které se nahází areál Vyšehrad, v těchto místech vybíhá k severozápadu přibližně 600 m dlouhou ostrožnou, vklíněnou mezi řeku Vltavu a údolí potoka Botiče [5].

Od roku 1962 je vyšehradský areál národní kulturní památkou.

Adresa: Národní kulturní památka Vyšehrad V Pevnosti 159/5b, Praha 2, 128 00

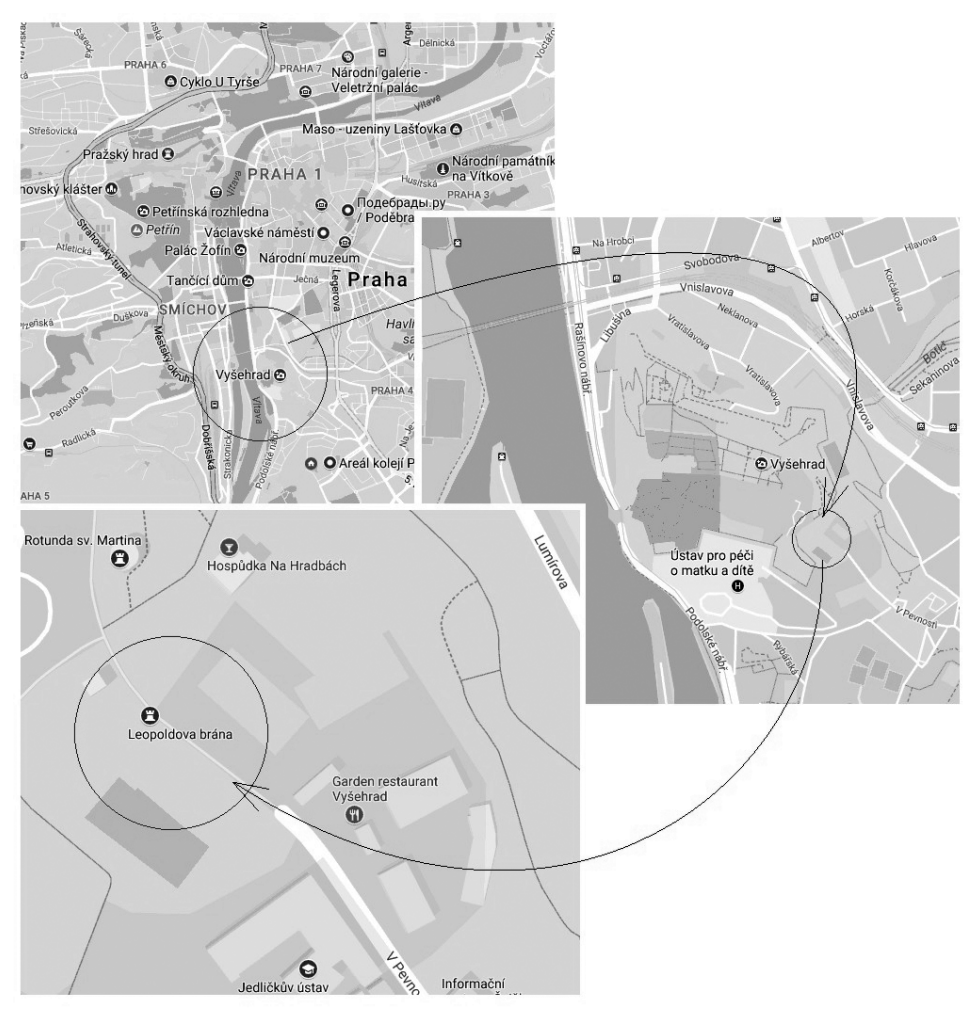

obr. č. 3 Umístění objektu

## **5. Příprava a měřická práce**

Dne 03.07.2017 byla provedena rekognoskace terénu a byly zjištěny místa budoucích stanovisek, pak do těchto míst byly zaraženy speciální kovové hřebíky.

Dne 04 - 05.07.2017 probíhala měřická práce. Začalo se na stanovisku č. 4001, kde byla nejprve zaměřena orientace na stanovisko č. 4002 pomocí minihranolu, a poté podrobné body na vnějšní časti brány bezodrazově. Přední část brány má několik stejných prvků. Jeden ze skupiny stejných prvků byl podrobně zaměřen, ostatní prvky této skupiny byly zaměřeny jen jedním bodem. U okrouhlých prvků byly zaměřeny minimálně 3 body na oblouku.

Stejný postup byl použit na stanovisku č. 4002. Z nového stanoviska, pomocí mini-hranolu, byla zaměřena poloha stanoviska č. 4001. Ze stanoviska č. 4002 byly zaměřeny body zadní častí brány. Prostorové informace o bočních stranách Leopoldovy brány byly zjištěny ze stanovisek č. 4003 a č. 4004. Z bočních stanovisek, byla též zaměřena poloha stanovisek č. 4001, č. 4002. Na každém stanovisku byla svinovacím metrem změřena výška stroje.

Byl použít mistní souřadnicový sistem s počatkem v bode 4001 s vyškou 0 m., osa X procházi bodem 4002 který má souřadnice 0 na ose Y a 74,924 m. na ose X. Čislo 74,924 m. je naměřená vzdalenost meyi body 4001 a 4002.

Souřadnice bodu 4003 a 4004 byli vypočteny pomoci pomoci funkce "Volně stanovisko" v programu Groma 9.

Bod 4003 Y = -34.143 m., X = 34.647 m., transformační parametry: měřítko 0.999907695037 (-9.2 mm/100m).

Bod 4004 Y = 32.922 m., X = 46.106 m. transformační parametry: měřítko 1.000060369283 (6.0 mm/100m).

Celkově bylo zaměřeno 1300 podrobných bodů. Všechny podrobné body byly měřeny bezhranolovou metodou v jedné poloze dalekohledu. Během měření byl veden měřický náčrt, do kterého byly zakreslovány všechny prvky a podrobné body. Na konci, pro kontrolu záměr, byly pásmem určeny oměrky mezi jednotlivými prvky brány.

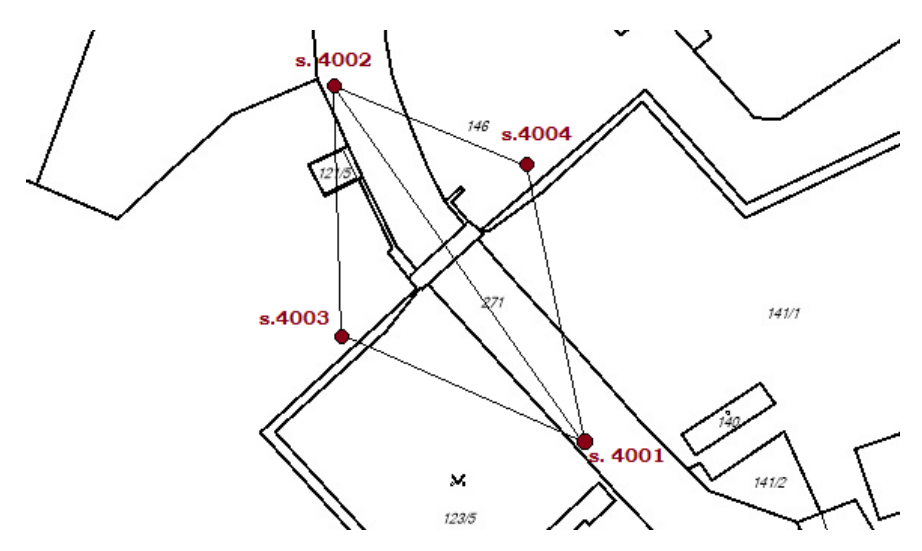

obr. č. 4 Poloha objektu a stanovisek kolem něj [4]

# **6. Použité přístroje a pomůcky**

K podrobnému měření bodů byly použity: totální stanice Leica TCR 307 (č. 7W1316), stativ, odrazný mini-hranol značky Leica, pásmo.

### 6.1. Leica TCR 307 - technické parametry

#### **Dalekohled**

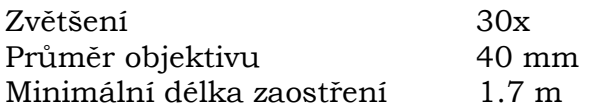

#### **Infračervený laser**

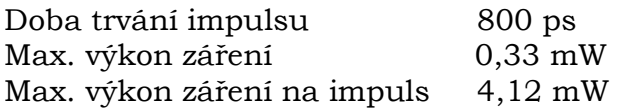

#### **Úhlové měření**

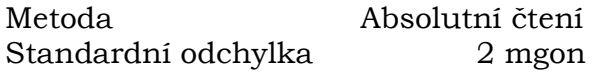

#### **Součtová konstanta mini-hranolu**

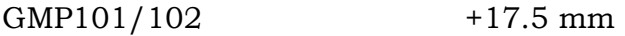

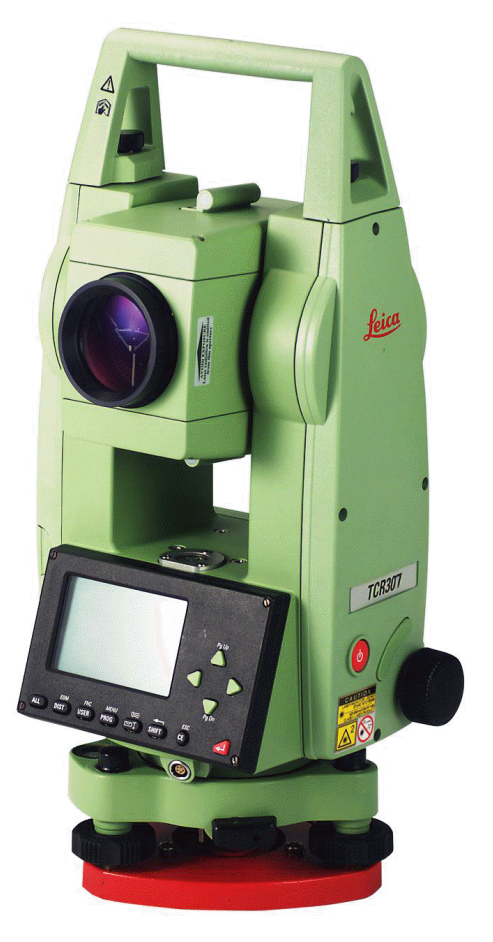

obr. č. 5 Leica TCR 307 [10]

#### **Přesnosti měření délky**

Měření bez hranolu na krátkou vzdálenost do 80m 3 mm + 2 ppm Nepřetržité měření délky bez hranolu 5 mm + 2 ppm Měření na velkou vzdálenost 10 mm + 2 ppm Měření na hranol vyšší přesností 2 mm + 2 ppm Měření s velkou rychlostí a menší přesností 5 mm + 2 ppm

#### **Doba měření**

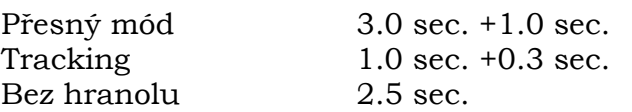

 Přesnost  $\overline{3 \text{ mm} + 2 \text{ ppm}}$  $5 \text{ mm} + 2 \text{ ppm}$  $5 \text{ mm} + 2 \text{ ppm}$ 

Informace převzaty z návodu k Leice TCR 307 [7], [8].

### 6.2 Software

Ke zpracování naměřených dat ze souboru se zápisníkem byl použit program Groma 9.

 Pro tvorbu výkresu 2D, 3D modelu a řezu objektu byl použit software MicroStation V8i.

# **7. Zpracování výsledku měření**

Po ukončení měření, před odevzdáním přístroje a pomůcek, byly z totální stanice staženy soubory obsahující proběhlé měření. Soubor se zápisníkem obsahuje názvy stanovisek, orientace, měření na podrobné body (úhly a délky).

### 7.2 Zpracování zápisníku

Pro zpracování naměřených dat v programu Groma 9 byla použita funkce "Zpracovani zapisniku".

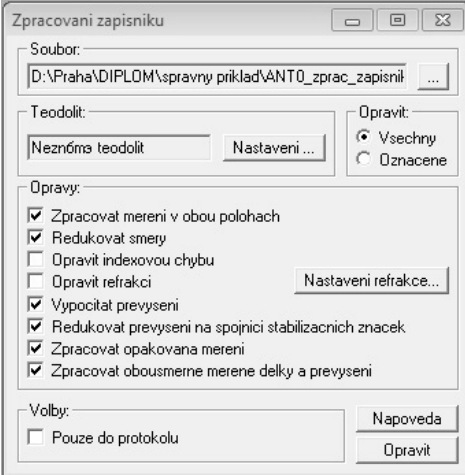

obr. č. 6 Okno funkce "Zpracovani zapisniku"

Některé délky byly měřeny dvakrát (z obou stanovisek proti sobě), proto použitá funkce tyto délky zprůměrovala.

#### 7.3 Polární metoda dávkou

Pro výpočet souřadnic bodů brány v místní soustavě byla aplikována jedna z nejpoužívanějších metod v programu GROMA 9 "Polární metoda dávkou".

| "ANT0_zprac_zapisnik_2.mes": Měření<br>$\Sigma$<br>$\Box$<br>$\qquad \qquad \Box$ |                      |                    | 買<br>"Nepojmenovaný 6": Souřadnice | -- | $\Box$         | $\mathbf{x}$ |                                                                                 |       |     |  |
|-----------------------------------------------------------------------------------|----------------------|--------------------|------------------------------------|----|----------------|--------------|---------------------------------------------------------------------------------|-------|-----|--|
| Předč. Číslo                                                                      | Hz                   | Z                  | Délka                              | dH | Signál         |              | Předč. Číslo<br>x<br>Y                                                          | Z     | Typ |  |
| 662                                                                               | 9.3019               | 84.9022            | 0.972                              |    | 0.000          |              | 0.000<br>4001<br>0.000                                                          | 0.000 |     |  |
| 663                                                                               | 7.5582               | 84.8321            | 35.810                             |    | 0.000          |              | 0.000<br>74.924<br>4002                                                         | 2.802 |     |  |
| 664                                                                               | 7.5582               | 84.8743            | 0.972                              |    | 0.000          |              |                                                                                 |       |     |  |
| 665                                                                               | 7.6353               | 84.9862            | 35.887                             |    | 0.000          |              | $\mathbf{x}$<br>Polární metoda dávkou<br>$\qquad \qquad \Box$<br>$\blacksquare$ |       |     |  |
| 666                                                                               | 7.6405               | 85.9021            | 35.897                             |    | 0.000          |              | Soubory:                                                                        |       |     |  |
| 667                                                                               | 9.0792               | 84.8108            | 36,209                             |    | 0.000          |              | Vstup: D:\Praha\DIPLOM\spravny priklad\AN`<br>$\sim$                            |       |     |  |
| 668                                                                               | 9.0801               | 84 4701            | 0.970                              |    | 0.000          |              |                                                                                 |       |     |  |
| 669                                                                               | 6.9642               | 84.3289            | 35.837                             |    | 0.000          |              | Výstup: Nepojmenovaný 6<br>$\ldots$                                             |       |     |  |
| 670                                                                               | 6.9631               | 84.7503            | 35.843                             |    | 0.000          |              | Volby:                                                                          |       |     |  |
| 671                                                                               | 3.0826               | 76.8790            | 35.218                             |    | 0.000          |              | Použít pouze označené hodnoty                                                   |       |     |  |
| 672                                                                               | 3.7756               | 76.8771            | 35,359                             |    | 0.000          |              | V Editovat orientace                                                            |       |     |  |
| 673                                                                               | 2.5025               | 78.1194            | 35.159                             |    | 0.000          |              | Počítat volná stanoviska v dávce                                                |       |     |  |
| 674                                                                               | 3.8702               | 78.1842            | 35.295                             |    | 0.000          |              |                                                                                 |       |     |  |
| 4002<br>$\Box$                                                                    |                      |                    |                                    |    | 1.658          |              | Okamžitý stav výpočtu:                                                          |       |     |  |
| 4001                                                                              | 0.0000               | 100.5070           | 74.924                             |    | 0.400          |              | Stanovisko: -                                                                   |       |     |  |
| 800                                                                               | 385.9011             | 95.6513            | 30.816                             |    | 0.000          |              | Bod:                                                                            |       |     |  |
| 801<br>802                                                                        | 385.9014<br>385,9405 | 95.8304<br>95,9408 | 30.817<br>30.866                   |    | 0.000<br>0.000 |              | Metoda:                                                                         |       |     |  |
| 803                                                                               | 385,9485             | 96.2147            | 30.837                             |    | 0.000          |              | Celkový stav výpočtu:                                                           |       |     |  |
| 804                                                                               | 393.6183             | 102.5231           | 31.059                             |    | 0.000          |              |                                                                                 |       |     |  |
| 805                                                                               | 393.7269             | 102.5232           | 31.067                             |    | 0.000          |              | Vvpočteno:<br>0 stanovisek                                                      |       |     |  |
| 806 L                                                                             | 3d3 d32d             | 95.8733            | 31.003                             |    | n nnn          |              | 0 podrobných bodů                                                               |       |     |  |
|                                                                                   |                      |                    |                                    |    |                |              | Nepoužito:<br>0 měření                                                          |       |     |  |
|                                                                                   |                      |                    |                                    |    |                |              | Protokol<br>Výpočet                                                             |       |     |  |

obr. č. 7 Okno funkce "Polární metoda dávkou"

Pro použití funkce "Polární metoda dávkou" je nutné otevřít soubor se zpracovaným zápisníkem a nový prázdný soubor. Ze zápisníku vybrat dva body, které leží stejnou časti objektu, nejlepší varianta jsou dva body, které mají mezi sebou maximální vzdálenost. Tyto body přidat do čistého zápisníku a zadat jim nulové souřadnice, až na souřadnici x druhého bodu, která se bude rovnat vodorovné vzdálenosti mezi těmito body. Pak spustit tlačítko "Výpočet". Když výpočet proběhne správně, každý bod dostane své souřadnice.

### 7.4 Postup transformace souřadnic v softwaru GROMA 9

Měl jsem k dispozici několik souborů naměřených bodů v různých místních souřadnicových systémech a všechny ty body jsem musel natransformovat do jednoho souřadnicového systému. Pro výpočty byla použita shodností transformace [12].

Shodností transformace je lineární transformace, která zachovává tvar a rozměr [13].

Transformace souřadnic jsem provel v programu GROMA 9 se skládá z následujících kroků:

| H<br>"oprava.crd": Souradnice |              |        |        |                         | "Nepojmenovany 1": Souradnice |       |        |       |
|-------------------------------|--------------|--------|--------|-------------------------|-------------------------------|-------|--------|-------|
| Predc.<br>Cislo               | $\checkmark$ | ×      | z      | Typ<br>$\blacktriangle$ | Predc.                        | Cislo |        | X.    |
| 2005                          | $-7.728$     | 33.397 | 9.640  |                         |                               | 2005  | 0.000  | 0.000 |
| 2006                          | $-5.039$     | 33.971 | 12.900 |                         |                               | 5265  | 50,000 | 0.000 |
| 2007                          | $-5.483$     | 36.946 | 11.890 |                         |                               |       |        |       |
| 2008                          | $-5.493$     | 36.945 | 11.850 |                         |                               |       |        |       |
| 2020                          | $-33.165$    | 34.817 | 8.480  |                         |                               |       |        |       |
| 2021                          | $-33.165$    | 34.817 | 8.480  |                         |                               |       |        |       |
| 2022                          | $-33.165$    | 34.817 | 8.480  |                         |                               |       |        |       |
| 2023                          | $-33.165$    | 34.817 | 8.480  |                         |                               |       |        |       |
| 2024                          | $-33.165$    | 34.817 | 7.480  |                         |                               |       |        |       |
| 2025                          | $-33.165$    | 34.817 | 8.480  |                         |                               |       |        |       |
| 2026                          | $-33.165$    | 34.817 | 8.480  |                         |                               |       |        |       |
| 2027                          | $-30.207$    | 34.281 | 6.840  |                         |                               |       |        |       |

obr. č. 8 Identické body

V hlavním menu najít "Výpočty", dál "Transformace souřadnic". V novém okně postupně přidat informace o bodě z nového souboru a informace o stejném bodě ze souboru s místními souřadnicemi a zmáčknout tlačítko "Přidat". Stejným způsobem zapsat informace o dalším bodě.

| [67] Transformace souradnic                                          |        |                       |                                   |  |  |  |  |
|----------------------------------------------------------------------|--------|-----------------------|-----------------------------------|--|--|--|--|
| Identicke body:                                                      |        |                       |                                   |  |  |  |  |
| <b>Bod</b>                                                           | ď      | dX                    | Predc.:                           |  |  |  |  |
| ☑ 2005                                                               | 0.000  | 0.000                 | 5265<br>Cislo:                    |  |  |  |  |
| $\sqrt{5265}$                                                        | n nnn  | 0.000                 | 50.000<br>Y.                      |  |  |  |  |
|                                                                      |        |                       | 0.000 <br>X:                      |  |  |  |  |
|                                                                      |        |                       | 5.219<br>v.                       |  |  |  |  |
| Klic                                                                 | Pridat | Ubrat                 | 36.225<br>x':                     |  |  |  |  |
| Typ transformace:<br>Transformovano:<br>Ulozit klic                  |        |                       |                                   |  |  |  |  |
| Shodnostni (3)<br>Podobnostni (4)                                    |        | 0 bodu<br>Nacist klic |                                   |  |  |  |  |
| Afinni [5]                                                           |        |                       | Statisticky test identickych bodu |  |  |  |  |
| Afinni (6)                                                           |        |                       | Protokol o prirazeni zmeny        |  |  |  |  |
| C. Hzivatelska                                                       |        |                       | Inverzni (zpetna) transformace    |  |  |  |  |
| Seznamy souradnic:                                                   |        |                       |                                   |  |  |  |  |
| $Vstup:$ $[ \cdot ]$                                                 |        |                       |                                   |  |  |  |  |
| Vystup: [-]                                                          |        |                       |                                   |  |  |  |  |
| Vyhledat identicke body<br>Ignorovat predcisli                       |        |                       |                                   |  |  |  |  |
| $XY \leftrightarrow xy'$<br>Protokol<br>Nova transformace<br>Vypocet |        |                       |                                   |  |  |  |  |

obr. č. 9 Okno funkce "Transformace souřadnic"

Další krok je najít transformační klíč, tedy stisknout tlačítko "Klíč". Objeví se okno "Transformační klíč", které obsahuje údaje o výpočtech.

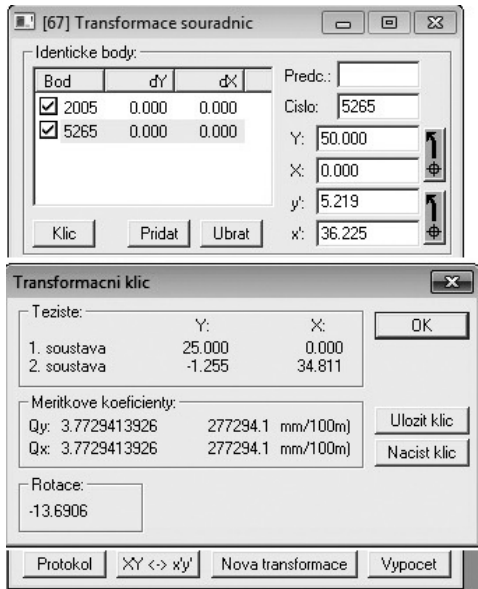

Po určení transformačního klíče provést transformaci souřadnic. Pod nápisem "Seznamy souřadnic" v buňce "Vstup" vybrat soubor se souřadnicemi a v buňce "Vystup" vybrat ten nový soubor, ve kterém jsou jen dva body.

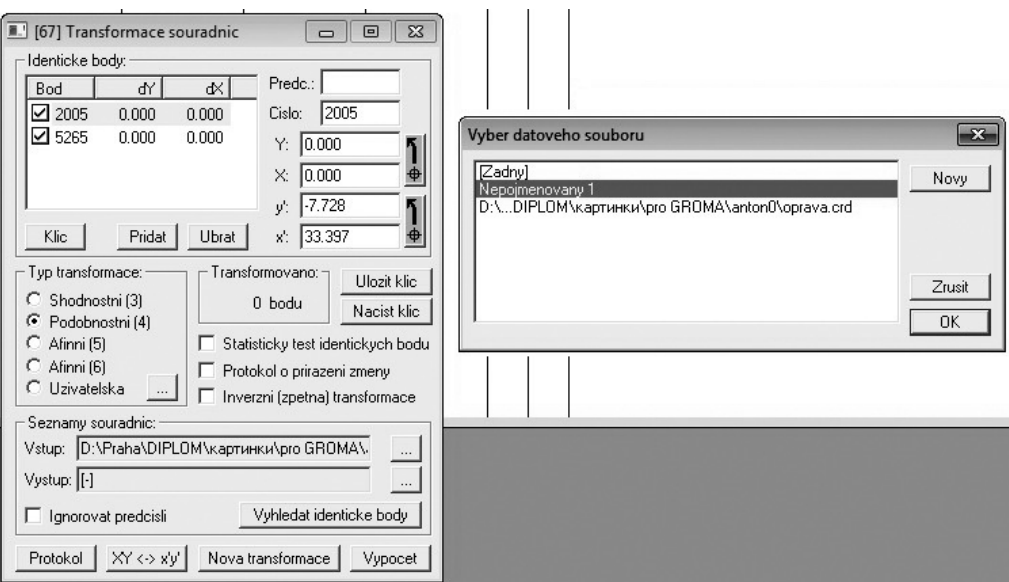

obr. č. 11 Soubory vstupu a výstupu

Na konci zmáčknout tlačítko "Výpočet" a transformace souřadnic proběhne.

obr. č. 10 Transformační klíč

| ∎<br>"oprava.crd": Souradnice |       | $\Box$   | $\Sigma$<br>回 |       | H<br>"Nepojmenovany 1": Souradnice |        |       |        |          |
|-------------------------------|-------|----------|---------------|-------|------------------------------------|--------|-------|--------|----------|
| Predc.                        | Cislo |          | ×             |       | ▲<br>Typ                           | Predc. | Cislo |        | ×        |
|                               |       | $-1.402$ | 34.517        | 5.940 |                                    |        |       | 24.220 | $-0.965$ |
|                               |       | $-1.402$ | 34.519        | 5.920 |                                    |        |       | 24.221 | $-0.958$ |
|                               | 3     | $-1.510$ | 34.253        | 7.110 |                                    |        |       | 23.609 | $-1.851$ |
|                               | 4     | $-0.796$ | 34.379        | 7.120 |                                    |        |       | 26.342 | $-1.962$ |
|                               | 5     | $-0.956$ | 34.602        | 5.930 |                                    |        |       | 25.932 | $-1.011$ |
|                               | 6     | $-0.664$ | 34.669        | 5.920 |                                    |        |       | 27.062 | $-0.999$ |
|                               |       | $-0.373$ | 34.734        | 7.110 |                                    |        |       | 28.187 | $-0.994$ |
|                               | 8     | $-0.797$ | 34.629        | 7.090 |                                    |        |       | 26.540 | $-1.039$ |
|                               | 9     | $-0.942$ | 34.615        | 5.990 |                                    |        |       | 25.994 | $-0.974$ |
|                               | 10    | $-0.633$ | 34.720        | 5.970 |                                    |        | 10    | 27.218 | $-0.836$ |

obr. č. 12 Souřadnice původní a souřadnice transformované

Všechny transformované body mají souřadnice X, Y, Z, body v takovém tvaru byly použity pro modelování 3D objektu. Pro zpracování 2D modelu byla u všech bodů vymazaná hloubka. Pro zpracování 2D modelu u všech bodů na začstku byla vymazena informace ze sloupcu Z, pak do Z byly přidana informace ze sloupcu Y. Na konci, informace ve sloupcu Y u všech bodu byla vymazana. Pro 2D model, každy bod měl souřadnice X, Y=0, Z.

## **8. Kontrola identických bodů**

Během měření z různých stanovisek byly zaměřené stejné body, tyto body mají název "identické".

Pro kontrolu přesnosti měření je nutno kontrolovat vzdálenost mezi identickými body. Čím blíž jsou identické body k sobě, tím přesněji bylo provedeno měření, a tím méně chyb bude uděláno během zpracování modelu objektu.

Pro zjištění rozdílu v poloze identických bodů v programu GROMA 9 byla použitá funkce "Směrník a délka". Byly vzaty stejné body a mezi nimi bylo zjištěno převýšení, vodorovná délka a šikmá délka.

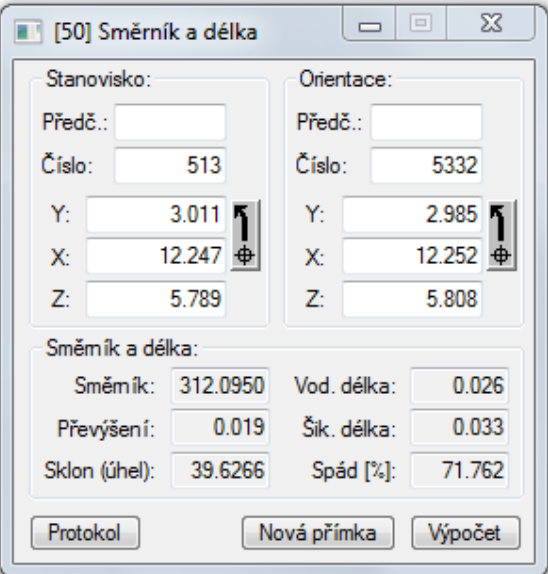

obr. č. 13 Kontrola identických bodů

Výsledky kontroly identických bodu jsou uvedené v tabulce "Identické body".

U dvou párů bodů byly hledané hodnoty výrazně vetší než u ostatních, ne jsem si jistý, že z ruzných stanovisek jsem zacilil na stejno mítso, proto byly tyto dva páry bodů vyloučeny.Z ostatních hledaných hodnot pro 9 párů bodů byly získané střední hodnoty.

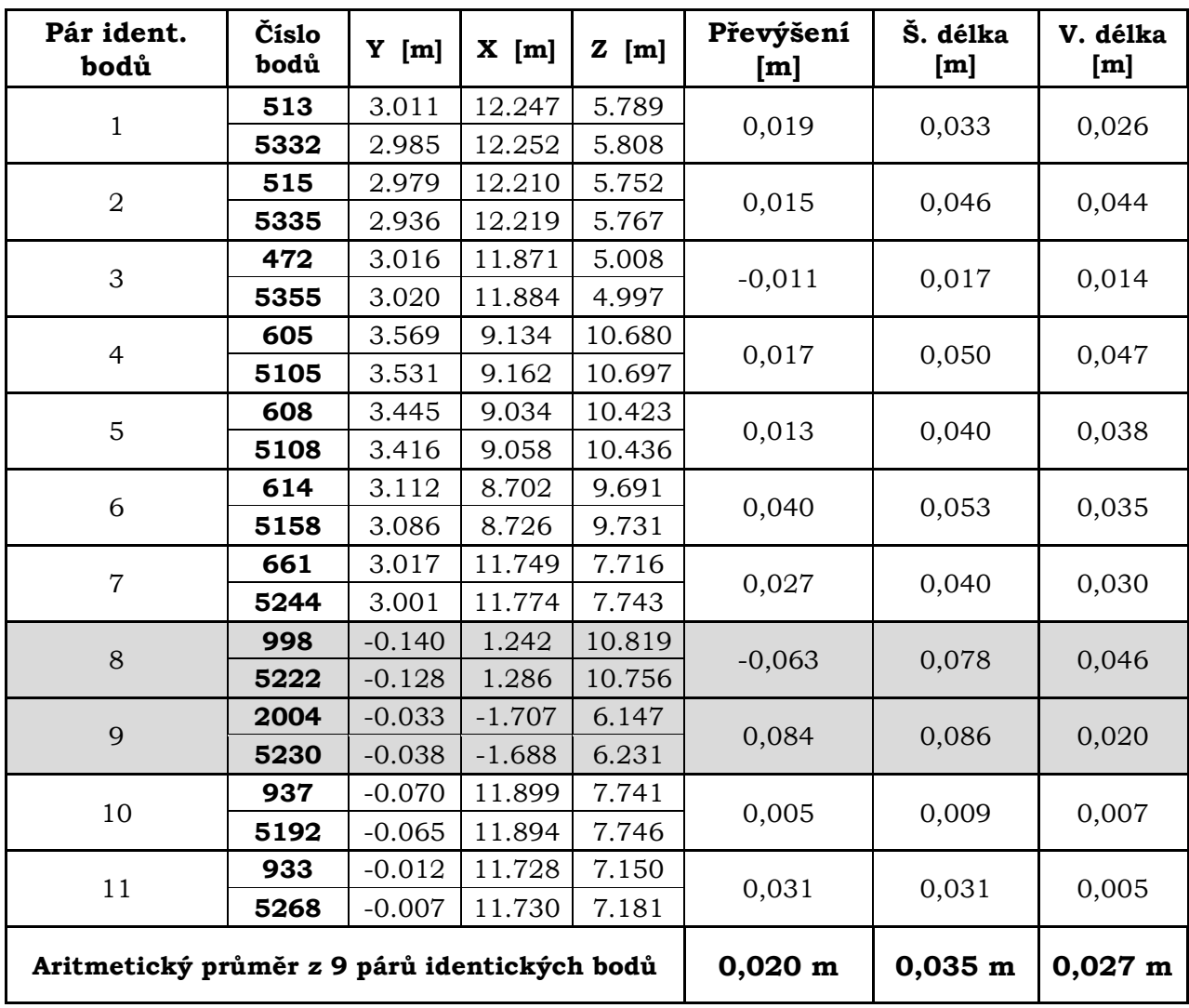

tab. č. 1 Výsledky kontroly identických bodů

Výsledky na centimetry ukazují, že identické body se liší:

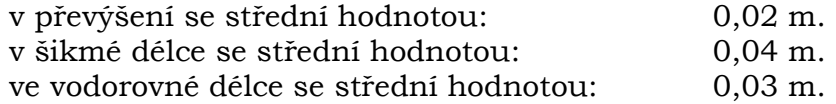

## **9. Vytvoření grafického zobrazení v softwaru MicroStation V8i**

#### 9.1 2D model

Leopoldova brána je složena ze čtyř fasád, ze všech stran objektu bylo naměřeno víc než tisíc bodů. Existuje několik metod jak nakreslit 3D objekt pomocí souřadnic v programu MicroStation V8, kvůli velkému obsahu pro každou ze čtyř stran brány udělan 2D model. Transformované body jsou rozděleny na 4 skupiny podle papírových náčrtů, které byly kreslené během měření. U všech bodů pro 2D výkres byla vymazaná hloubka a každá skupina bodů samostatně zpracovaná.

#### 9.1.1 Postup zpracování 2D modelu

Pro kreslení v programu MicroStation V8 je nutné mít polohový výkres bodů, který je možné vytvořit v programu Groma 9. Proto v hlavním menu programu Groma 9 je nutno najít "Souřadnice", dále "Zobraz graficky".

| Souřadnice<br>Výpočty<br>Nástroje<br>Okno | Nápověda |                              |                      |                  |
|-------------------------------------------|----------|------------------------------|----------------------|------------------|
| Přidej položku                            | Ins      |                              |                      |                  |
| Uber položku                              | Del      | 1.000000000000 -<br>Měřítko: | Najdi bod:           | $\nabla P$       |
| Edituj položku                            | Enter    | ᢦ<br>六<br>n<br>ு             |                      |                  |
| Najdi položku                             |          |                              |                      |                  |
| Připoj soubor                             |          |                              |                      |                  |
| Obnova smazaných položek                  |          | "oprava.crd": Souřadnice     |                      |                  |
| Označ                                     | Alt-O    | Předě. Číslo                 | Y                    | ×                |
| Hromadná změna                            | Alt-H    |                              | $-1.402$             | 34.517           |
| Přečíslování seznamu                      |          | $\overline{c}$               | $-1.402$             | 34.519           |
| Překódování podle tabulky                 |          | 3                            | $-1.510$             | 34.253           |
|                                           |          | 4                            | $-0.796$             | 34.379           |
| Do protokolu                              |          | 5                            | $-0.956$             | 34.602           |
| Zobraz graficky                           |          | 6                            | $-0.664$<br>$-0.373$ | 34.669<br>34.734 |
| Roztřiď dle mapových listů                |          | 8                            | $-0.797$             | 34.629           |
|                                           |          | 9                            | $-0.942$             | 34.615           |
| Porovnání seznamů souřadnic               |          | 10                           | $-0.633$             | 34.720           |
| Kontrola číslování bodů                   |          | 11                           | $-0.398$             | 34.760           |
| Kontrola duplicitních čísel               |          | 12                           | $-0.242$             | 34.786           |
| Odstranění identických bodů               |          | 13                           | $-0.101$             | 34.810           |
|                                           |          | 14                           | $-0.095$             | 34.769           |
| Dávkové průměrování souřadnic             |          | 15                           | 0.334                | 34.831           |

obr. č. 14 Grafické zobrazení v programu GROMA 9

Tímto způsobem bude zpracován 2D výkres všech použitých bodů.

| 單<br>"oprava.crd": Souřadnice |          |        | LA "oprava.pic": Plán       | $-x$<br>$\Box$<br>ol |
|-------------------------------|----------|--------|-----------------------------|----------------------|
| Předč. Číslo                  | Y        | ×      |                             |                      |
|                               | $-1.402$ | 34.517 |                             |                      |
| 2                             | $-1.402$ | 34.519 |                             |                      |
| 3                             | $-1.510$ | 34.253 |                             |                      |
| 4                             | $-0.796$ | 34.379 |                             |                      |
| 5                             | $-0.956$ | 34.602 |                             | 2006                 |
| 6                             | $-0.664$ | 34.669 | 432                         | 12×900               |
| 7                             | $-0.373$ | 34.734 | Bx8B<br>×110                |                      |
| 8                             | $-0.797$ | 34.629 |                             |                      |
| 9                             | $-0.942$ | 34.615 |                             |                      |
| 10                            | $-0.633$ | 34.720 | 91898<br>640154<br>4×420    |                      |
| 11                            | $-0.398$ | 34.760 |                             |                      |
| 12                            | $-0.242$ | 34.786 | 904                         |                      |
| 13                            | $-0.101$ | 34.810 | 5×த்தை நீ <sup>700</sup>    |                      |
| 14                            | $-0.095$ | 34.769 | 4×43020<br>5 89300<br>5×870 |                      |
| 15                            | 0.334    | 34.831 | 924 921                     |                      |
| 16                            | 0.707    | 34.908 | 5×6805×870<br>923822        |                      |
| 17                            | 1.217    | 34.991 | 5-5-5090                    |                      |
| 18                            | 1.217    | 35.014 | 848 847                     |                      |
| 19                            | 0.285    | 34.851 | <b>6x12@x990</b>            |                      |
| 20                            | 0.933    | 34.952 | 852                         |                      |
| 21                            | 1.121    | 34.991 | 14×790<br>COSO<br>.aemer    |                      |
| 22                            | 1 118    | 34.985 |                             | $\mathbf{H}$         |

obr. č. 15 2D výkres v programe Groma 9

Tento výkres bodů je nutno uložit ve formátu .dxf, který je možné otevřít v MicroStation V8. Pak pro další zpracování, v samotném softwaru MicroStation V8, je nutno uložit výkres bodů ve formátu .dgn. V tomto souboru už je možnost začít používat body ke kreslení modelu, postupně je spojovat mezi sebou.

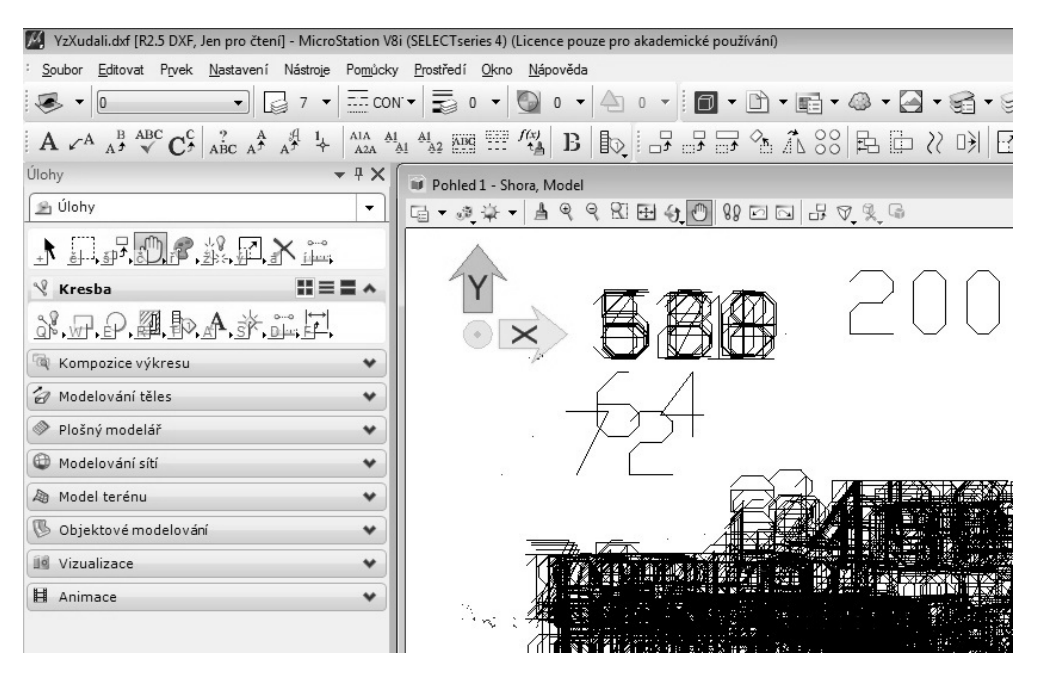

obr. č. 16 Výkres bodů v MicroStation V8

Hlavním problémem ve 2D kreslení bylo vyloučit body, které budou nutně použity jen v 3D kreslení, to znamená body, jejichž hloubka na fasádě se ve výkresu neprojeví. V tento okamžik jsou tyto body zbytečné a budou použité na další etapu modelování.

Předek brány je zrcadlově souměrný, některé elementy, které nebyly viditelné na jedné části fasády, byly doplněné z druhé.

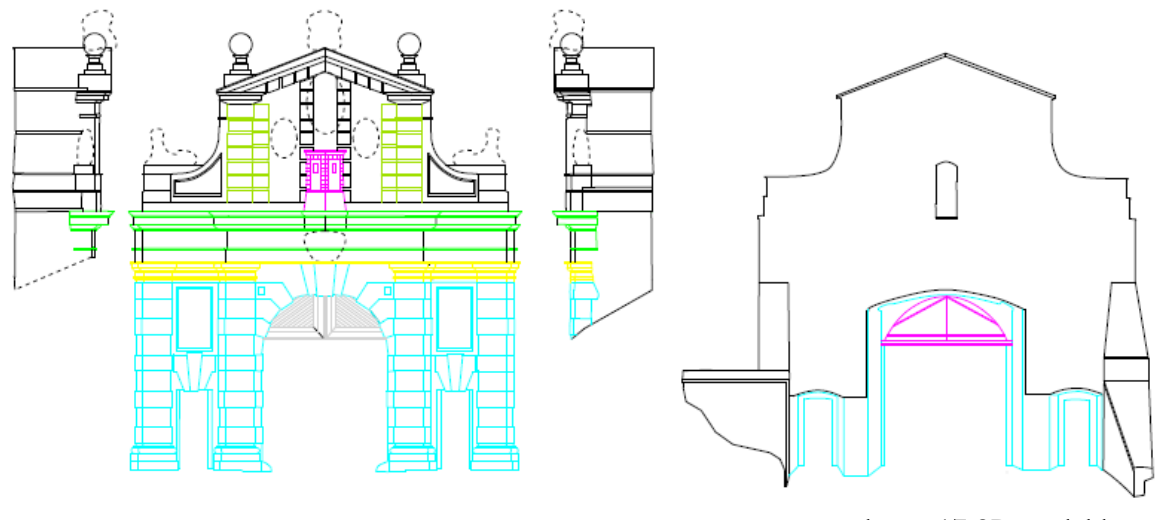

obr. č. 17 2D model brány

Fasáda a střecha brány mají několik soch a dekoračních elementů, které z důvodu jejich složitosti a nepřístupnosti nebyly zaměřeny a nejsou zobrazeny graficky v 2D modelu. Na výkresu je jen označena jejich poloha a přibližný tvar pomocí čárkovaných linií.

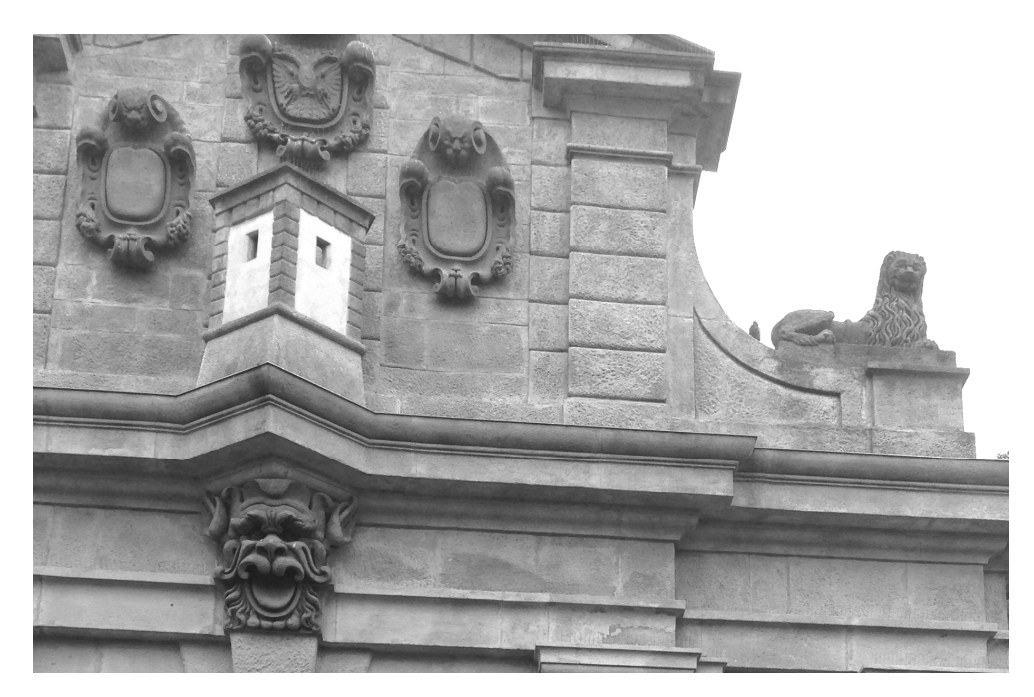

obr. č. 18 Sochy a dekorační elementy Leopoldovy brány

### 9.2 3D model - použité metody

Modelování 3D objektu začalo otevřením výkresu všech bodů v MicroStation V8 v místním souřadnicovém systému (x,y,z) a umístěním 2D výkresů fasády do stejného souboru. 2D výkres byl vyroben pro navigaci v 3D modelování.

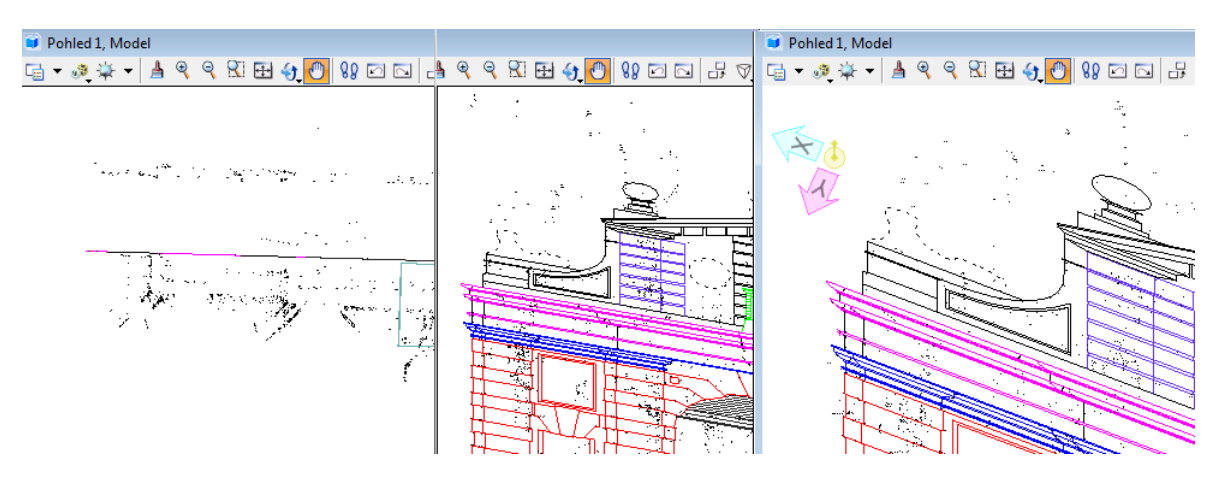

obr. č. 19 Vzájemný poměr bodu a 2D vykresu

3D model byl udělán postupně podle všech čtyř 2D výkresů. Pro vytvoření 3D modelu bylo použito několik důležitých funkcí (metod) v softwaru MicroStation V8.

#### 9.2.1 Vytažení objektu

Každý detail 2D objektu byl vykreslen pomocí dvou kreslících nástrojů:

- Umístit obdélník
- Umístit útvar

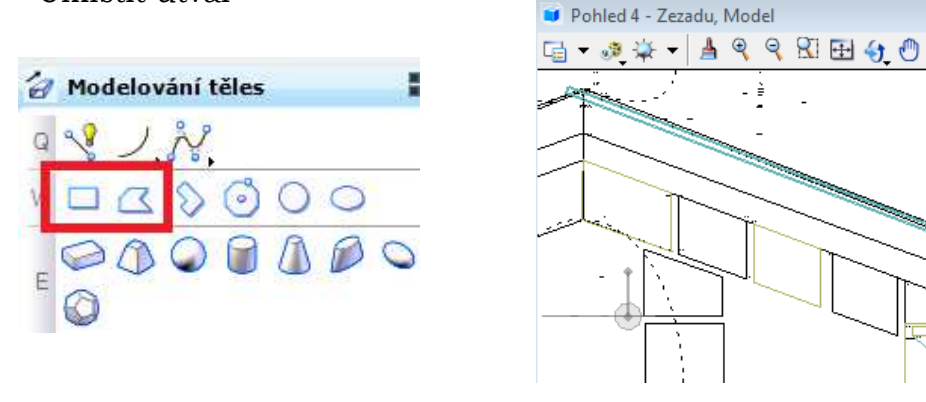

obr. č. 20 Kreslící pomůcky a příklad vypracování

Dále pomocí nástroje "Vytáhnout těleso" je možno vytáhnout 2D těleso na nutnou vzdálenost.

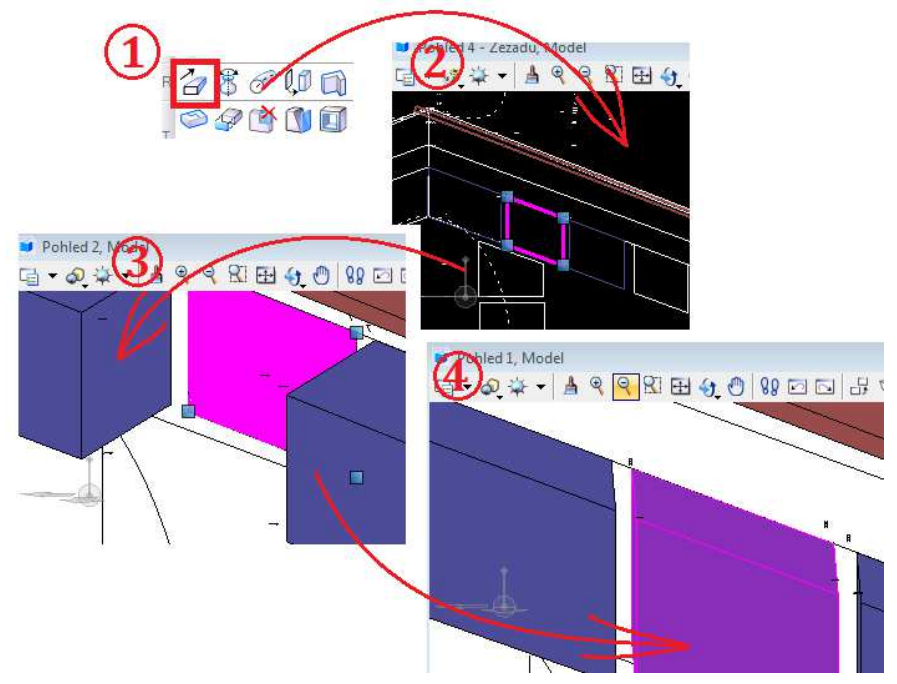

obr. č. 21 Vytáhnutí objektu

Tvar a velikost vytáhnutého tělesa musí byt zkontrolovány podle měřených bodů objektu. Tímto způsobem byla zkonstruovaná horní část fasády Leopoldovy brány.

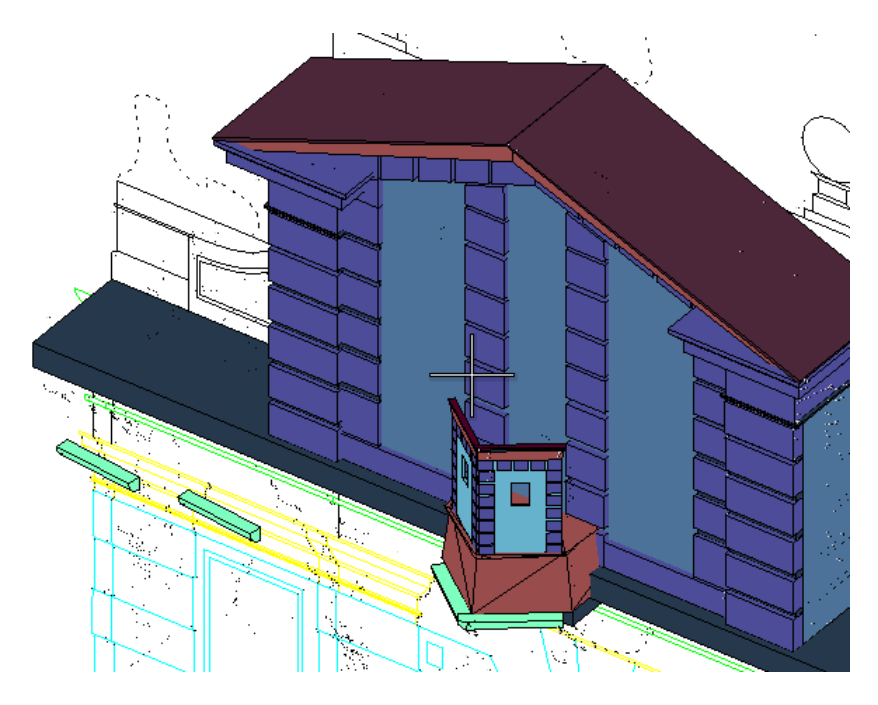

obr. č. 22 Horní část fasády brány

#### 9.2.2 Vytažení tělesa po trase

Tento způsob vytvoření objektu je jednoduchý a zároveň je nejméně pracný oproti postupnému vykreslování každého detailu objektu zvlášť. Smysl tohoto způsobu je: pomocí známého nástroje "Umístit útvar" nakopírovat 2D objekt po celé trase, kterou musíme zadat pomocí obyčejné "Smart Line".

Důležité pomůcky k této metodě je "Vytáhnout těleso po trase":

1. Je nutno nakreslit 2D model průřezu a rozmístit ho na trase, která ukáže tvar budoucí figury.

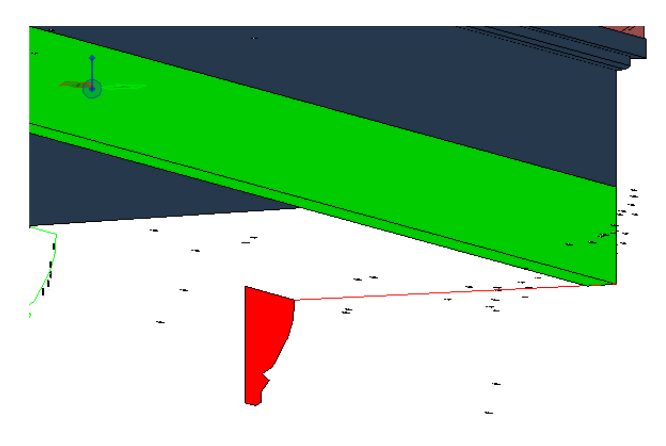

obr. č. 23 Trasa pro vytahování

2. Dál musí být použit nástroj v MicroStation V8 "Vytáhnout těleso po trase".

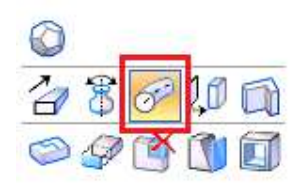

obr. č. 24 Vytahování tělesa po trase

3. Zobrazí se skelet budoucí figury.

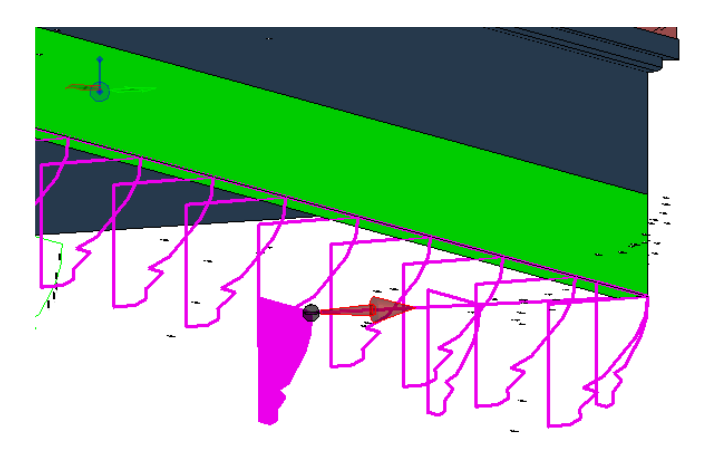

obr. č. 25 Skelet

4. Po shlédnutí skeletu je třeba potvrdit operaci tlačítkem Enter.

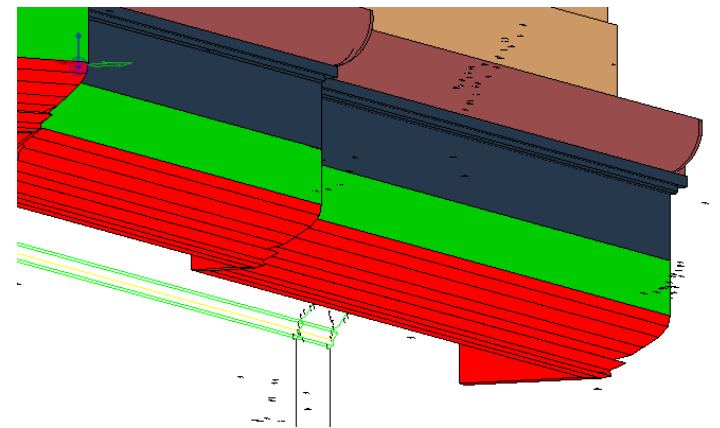

obr. č. 26 Zkonstruovaný objekt

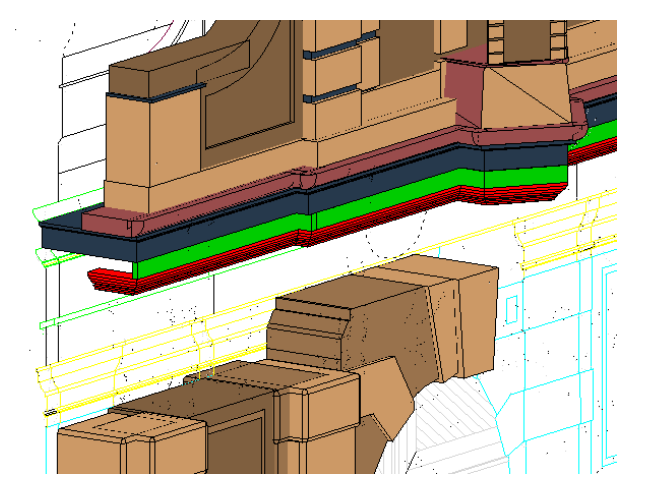

obr. č. 27 Zkonstruovaný objekt v kompozici s dalšími částmi modelu

#### 9.2.3 Rozdíl těles

Další způsob modelovaní objektu je odečítaní jednoho tělesa od druhého. Ten způsob byl použit k vytvoření oken, dveří a jiných otvorů.

Konkrétní příklad použití této metody je vyříznutí okna v horní části Leopoldovy brány.

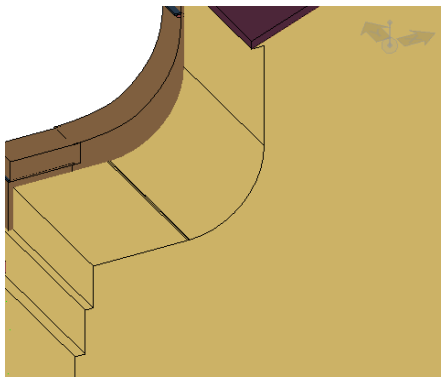

obr. č. 28 Stěna, ve které bude vyříznuto okno

Na začátku je nutno vytvořit model budoucího okna z několika jednoduchých 2D elementů (obdélník, kružnice). Potom pomocí už známého nástroje "Vytáhnout těleso" vytvořit 3D objekt, jehož délka musí být stejná jako požadovaná hloubka okna v bráně.

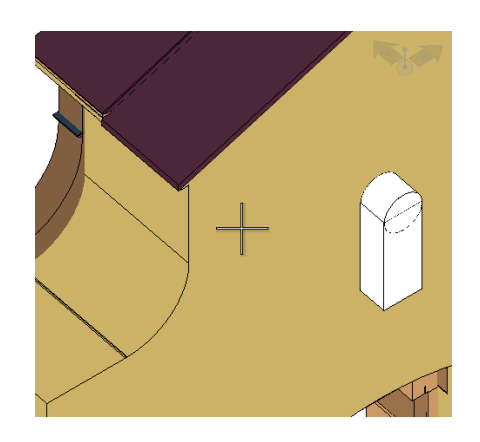

obr. č. 29 Vytvoření tvaru budoucího okna

Dále, pro jednoduchost práce, je nutno spojit elementy modelu budoucího okna dohromady. V tom může pomoct nástroj "Sjednocení těles".

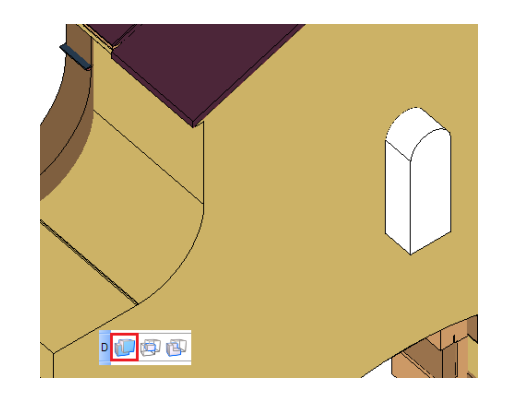

obr. č. 30 Sjednocení elementů okna

Poslední etapa tohoto způsobu modelování je odečítání budoucího okna od stěny brány pomocí nástroje "Rozdíl těles".

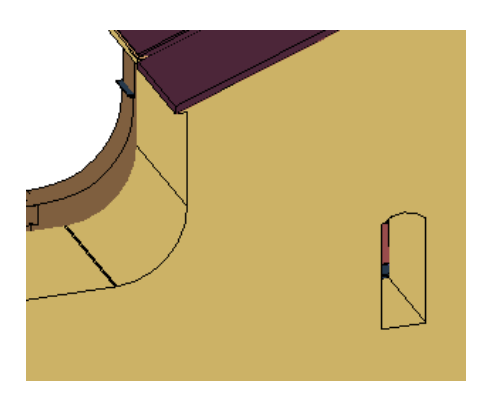

obr. č. 31 Vytvořené okno

## **10. Materiály**

K vytvořeným objektům existuje možnost připojit vlastnosti nějakých materiálů, například okno budovy je možné udělat průhledné, terénu, na kterém objekt leží, je možné přidat vzhled kamene nebo trávy, a tak dál. Pro tento účel existuje funkce "Materiály: Přiřadit materiál".

V nabídce "Materiál" je nutno vybrat hlavičku, otevře se seznam materiálů s obrázky.

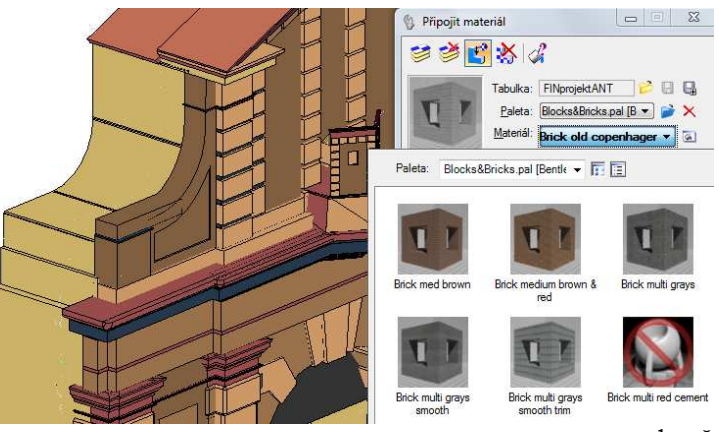

obr. č. 32 Materiály

Vybraný materiál bude připojen k objektu.

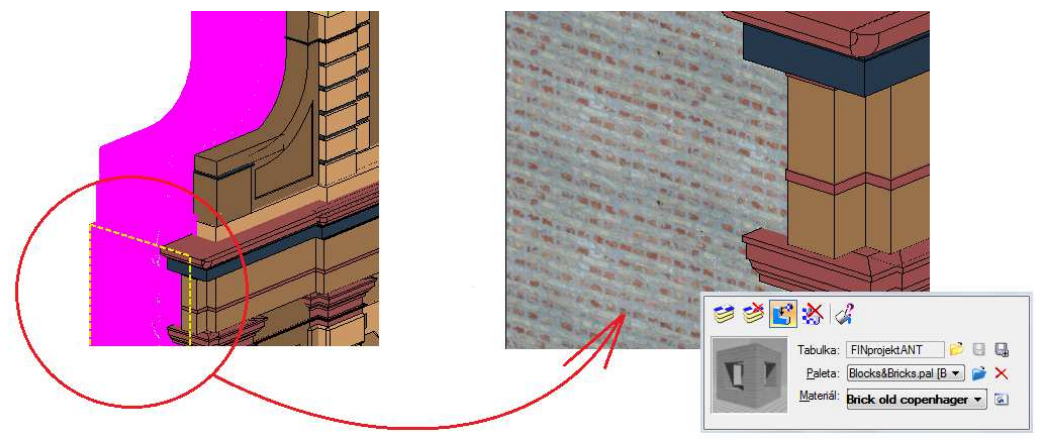

obr. č. 33 Použití materiálu

## **11. Terén**

Kolem brány byl vytvořen terén, který přibližně odpovídá terénu skutečnému. Bylo vytvořeno několik druhů stromů, půda s trávou, cesta a hradba.

Každému elementu terénu byl přidán materiál (kapitola "Materiály") odpovídající skutečnosti.

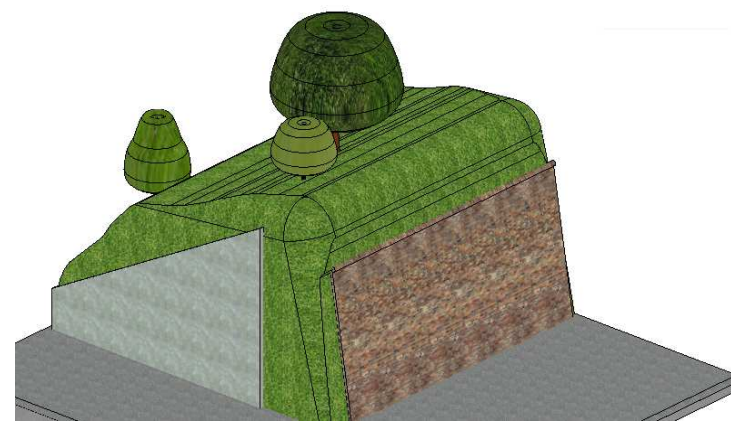

obr. č. 34 Vytvořený terén

Stromy byly vytvořeny pomocí rotační funkce, příklad ukázán dále. Na začátku je nutné vytvořit jednoduchý 2D model. Funkce "Vytvořit těleso rotací" funguje tak, že nejdřív označíme vytvořenou 2D figuru a pak ukážeme směr rotace figury.

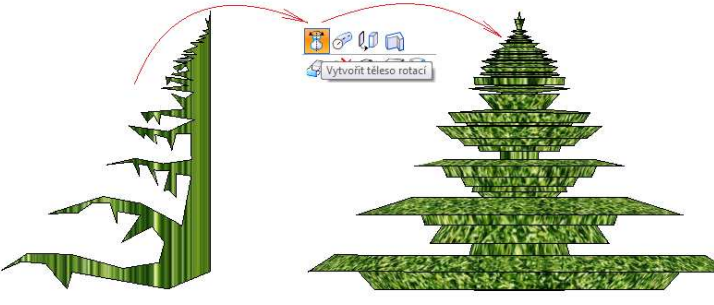

obr. č. 35 Rotace figury

Vytvořenému modelu byl nastaven vlastní "materiál" a strom byl poté umístěn do terénu.

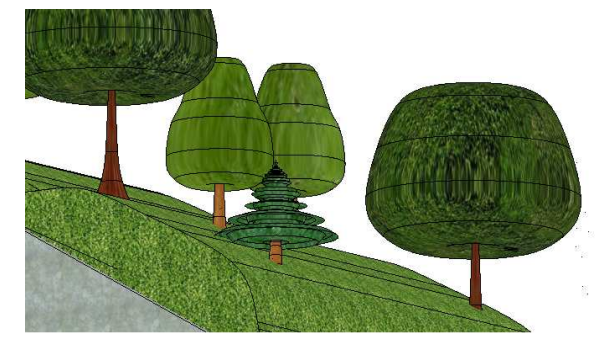

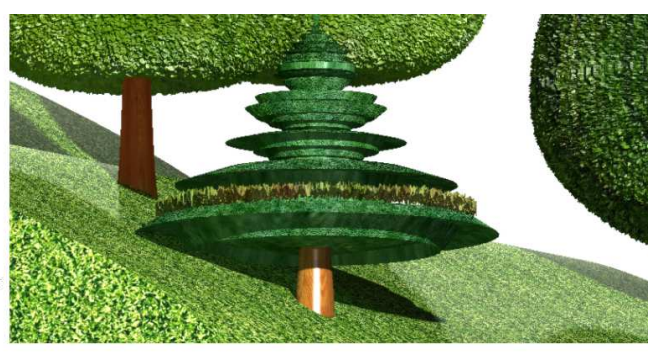

obr. č. 36 Umístění stromu do vytvořeného terénu

## **12. Osvětlení**

Pro reálný dojem je v MicroStation V8 funkce, která umožňuje osvětlování projektovaného objektu pomocí různých "žárovek" a "slunce". V závislosti na intenzitě, úhlu osvětlení a počtu osvětlovacích zařízení může mít objekt různou kvalitu vizualizace a různý počet stínů.

#### 12.1 Nastavení slunce

Pro nastavení slunce je nutno zapnout funkci "Správce světel" a v nabídce vlevo vybrat "Slunce". Objekt se zobrazí v hemisféře s časovou škálou a malou koulí, která zobrazuje slunce.

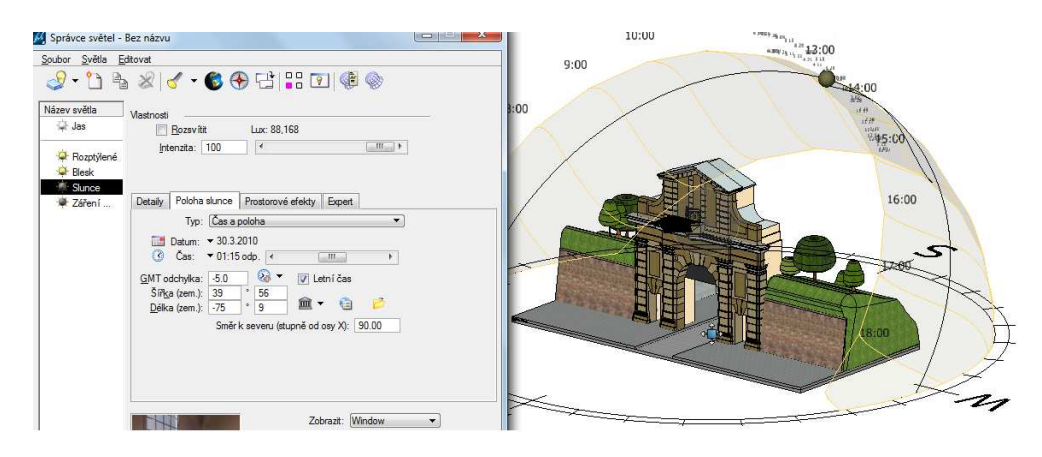

obr. č. 37 Nastavení slunce

V menu je možnost přesně nastavit datum a čas, v závislosti na nastavené hodnotě se změní poloha slunce a osvícení objektu.

Pak je možné prohlédnout si výsledek osvětlení. Zviditelňování probíhá postupně a může trvat několik minut.

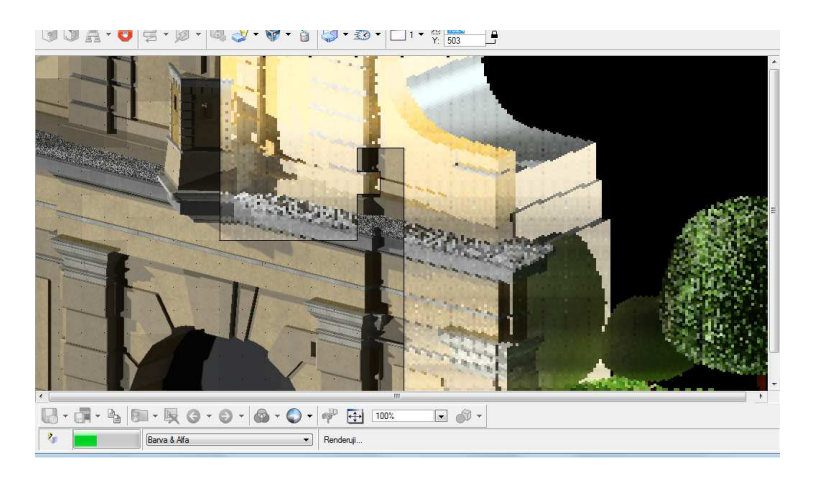

obr. č. 38 Zviditelňování

Architekty používají funkce Slunce ve svích projektů pro zjištení osvěcení bytů v budove po celý rok.

## **13. Filmování**

V MicroStation V8 je možnost nahrát video s vytvořeným objektem. Na začátku, pomocí známých pomůcek, vytvoříme trasu pro kameru, po které obletí bránu.

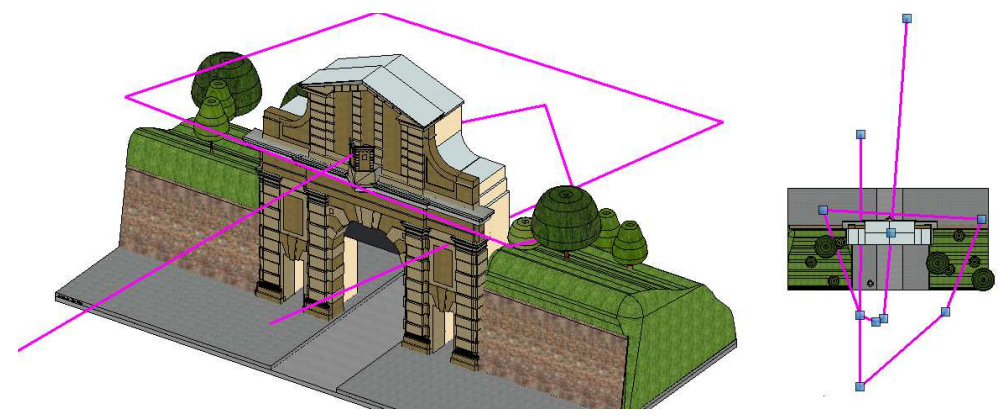

obr. č. 40 Trasa pro kameru

Dále je nutno zapnout funkci Filmování. V novém okně nastavíme parametry, hlavně rychlost a počet snímků.

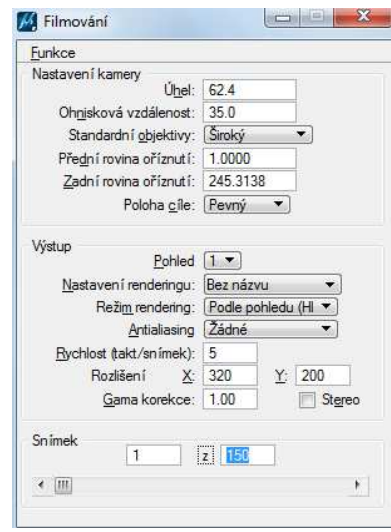

obr. č. 41 Nastavení kamery

Další krok je určení trasy, kterou jsme nakreslili předtím, a nastavení cíle pohledu kamery.

| M Filmování | Filmování   |  |  |  |
|-------------|-------------|--|--|--|
| Funkce      | Funkce      |  |  |  |
| Určit trasu | Určit trasu |  |  |  |
| Prohlédnutí | Prohlédnutí |  |  |  |
| Nahrávání   | Nahrávání   |  |  |  |

obr. č. 42 Určení trasy kamery a nahrávání videa

# **14. Výsledky**

Model historického objektu Leopoldova brána, vypracovaný v programu MicroStation V8 má rozměry: výška 15,43 m., šířka 15,20 m., tloušťka 3,07 m.

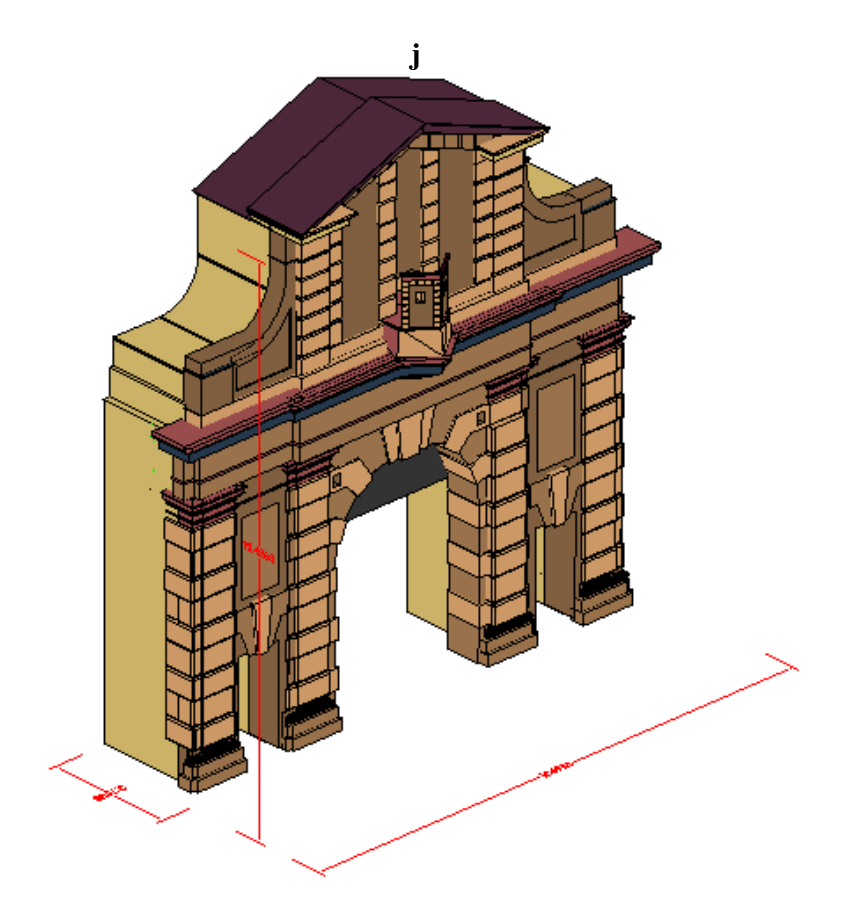

obr. č. 43 3D model Leopoldovy brány

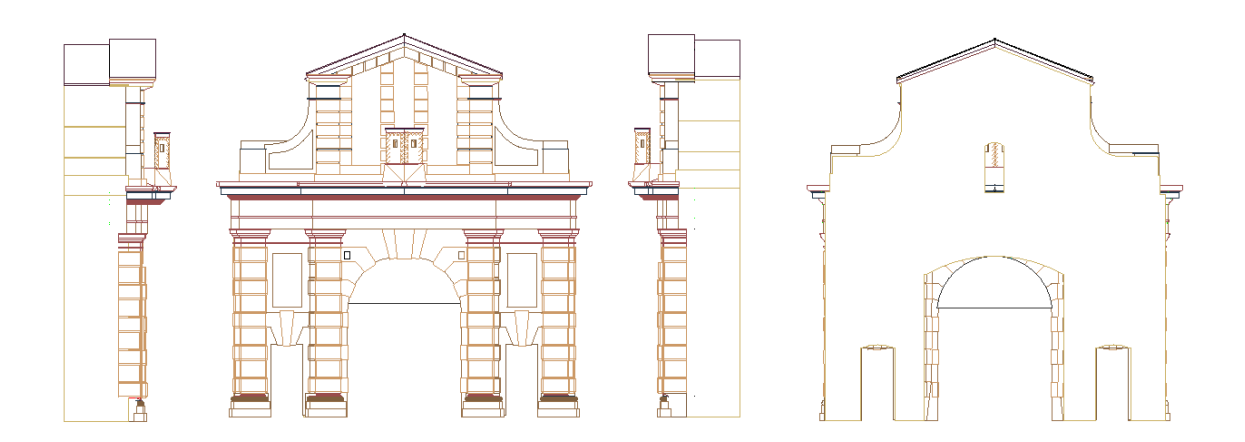

obr. č. 44 2D model Leopoldovy brány

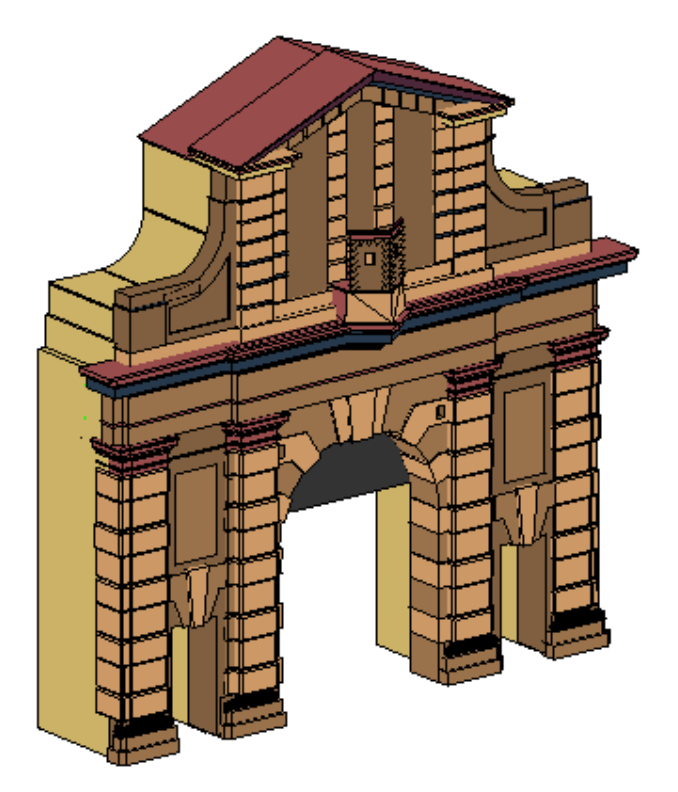

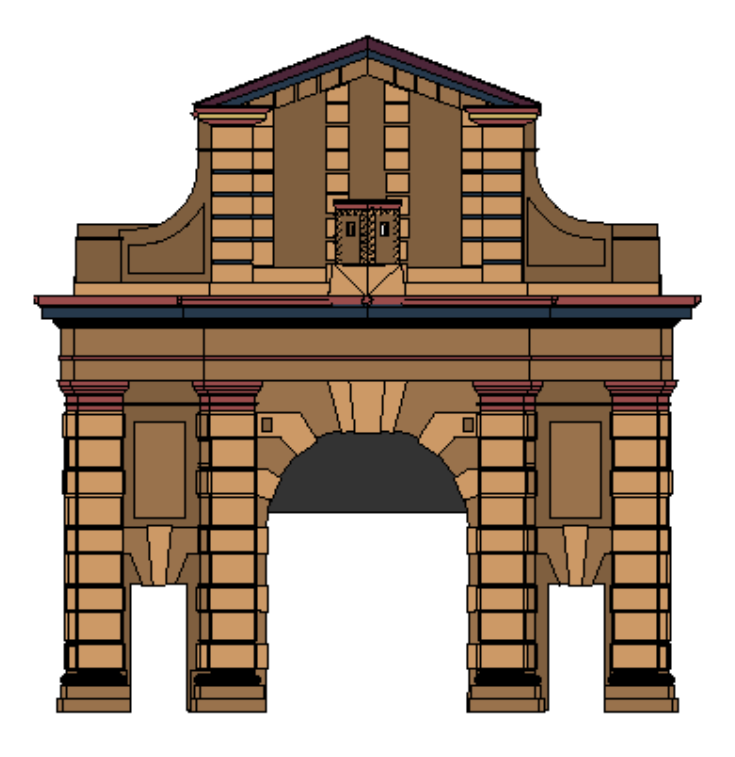

obr. č. 45 Pohled na model Leopoldovy brány – z obecného úhlu a zpředu

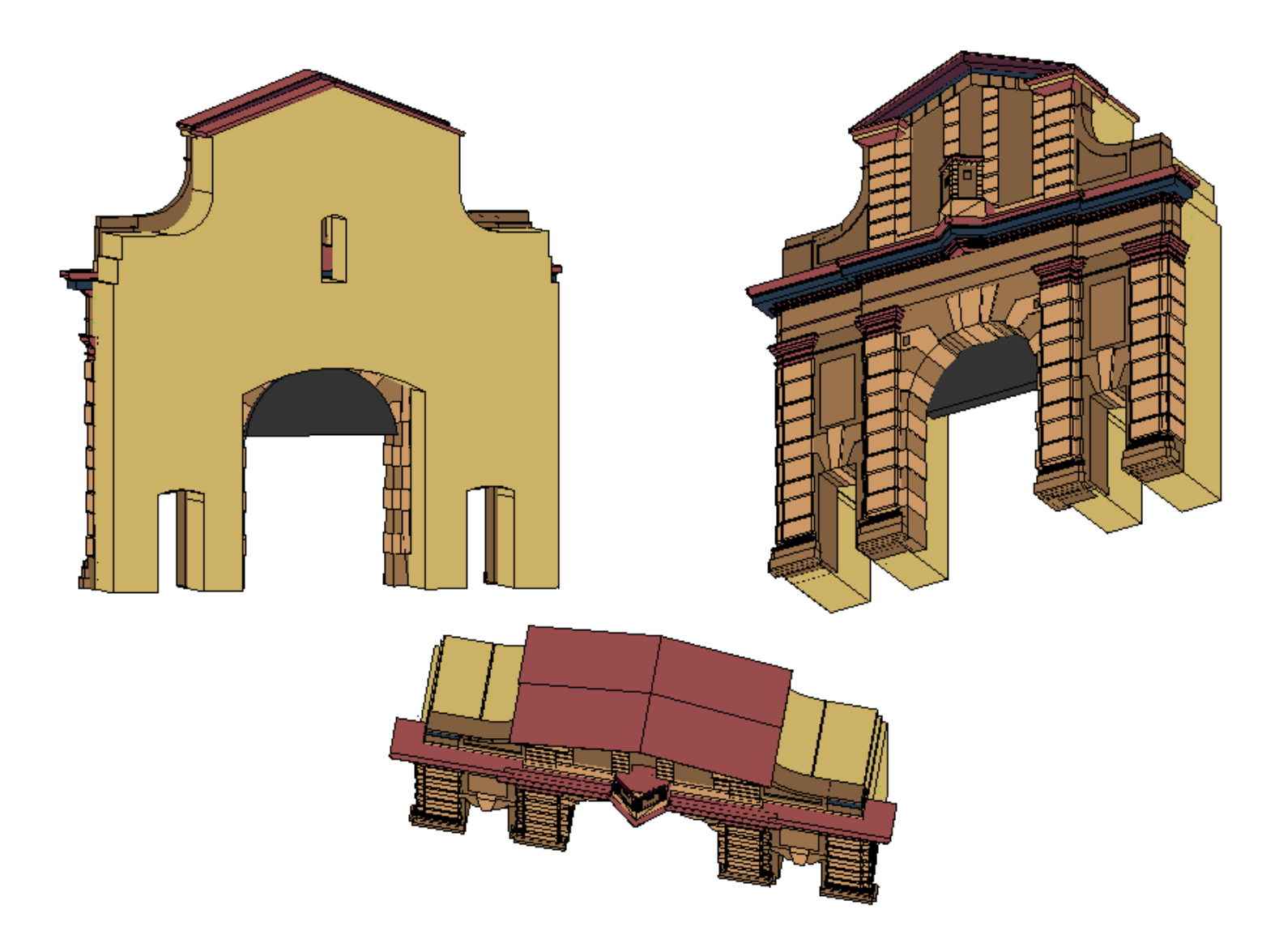

obr. č. 46 3D model Leopoldovy brány

# 14.1 Řezy objektu

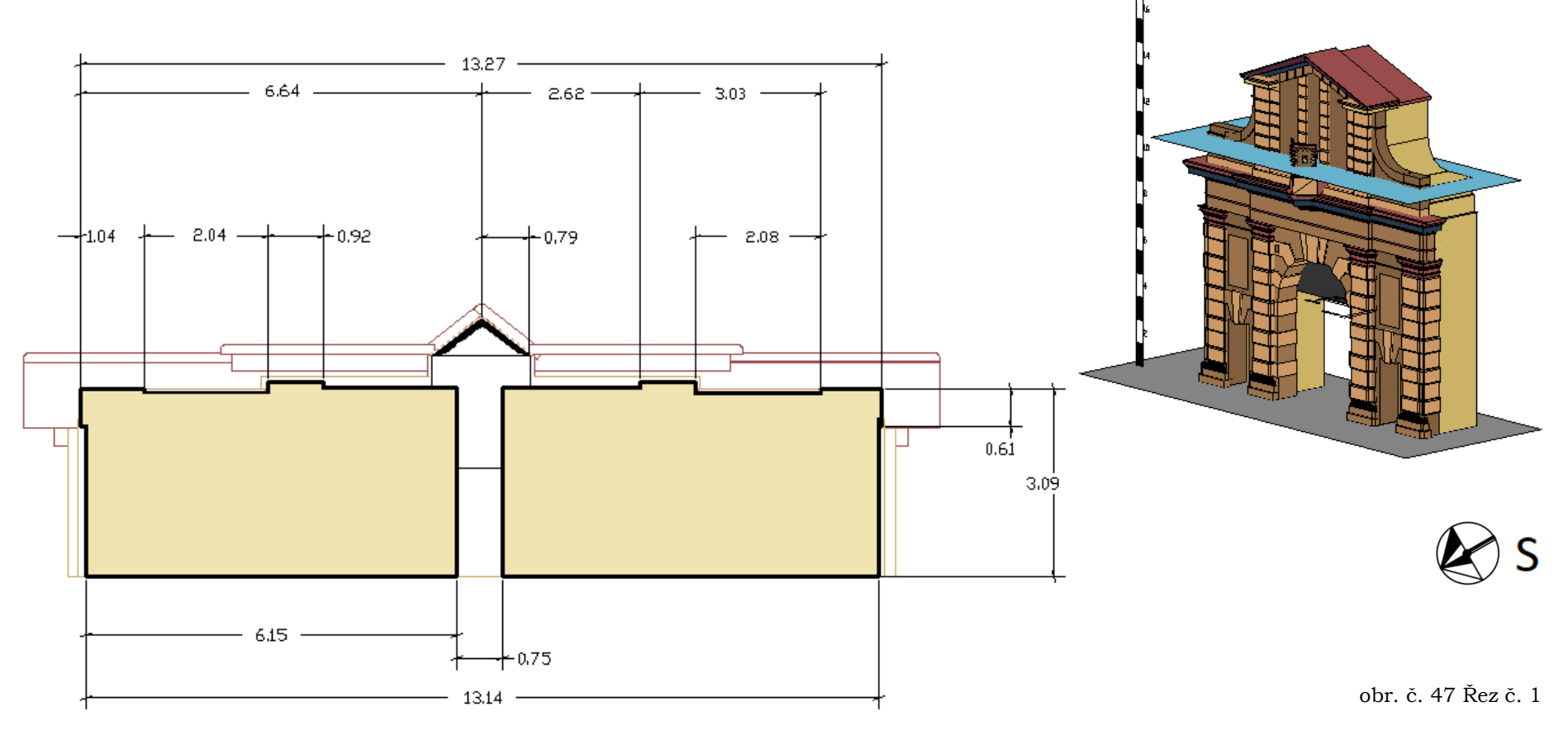

Vodorovný řez ve výšce 10,45 m.

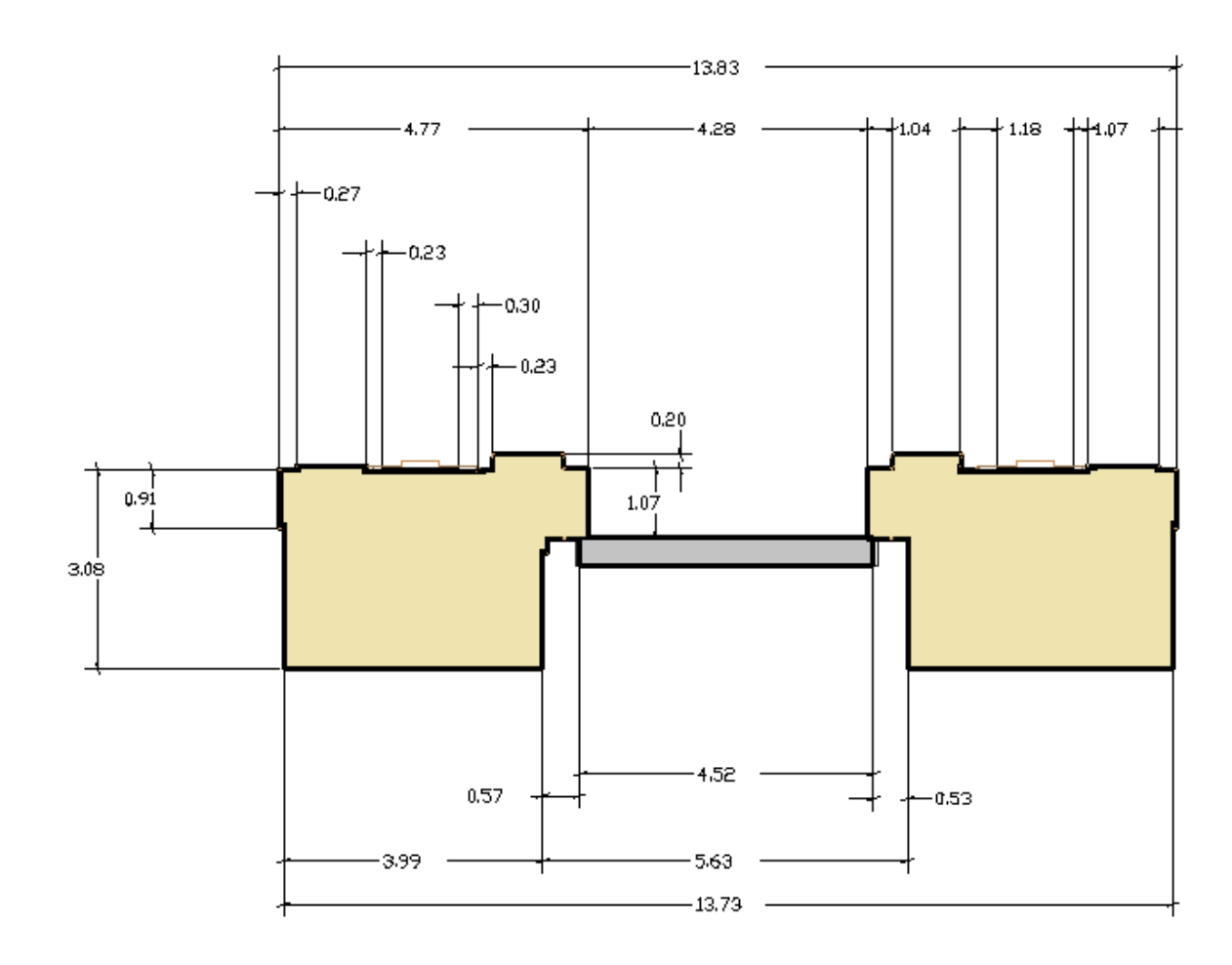

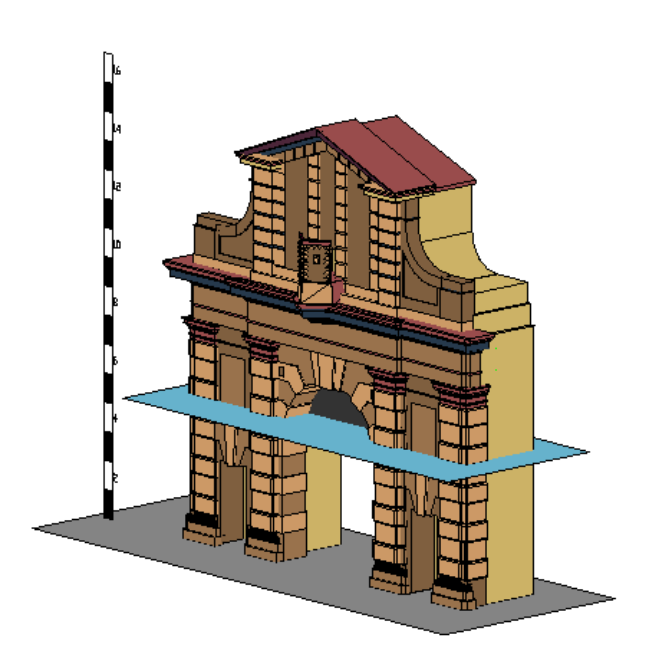

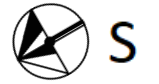

obr. č. 48 Řez č. 2

Vodorovný řez ve výšce 4,50 m.

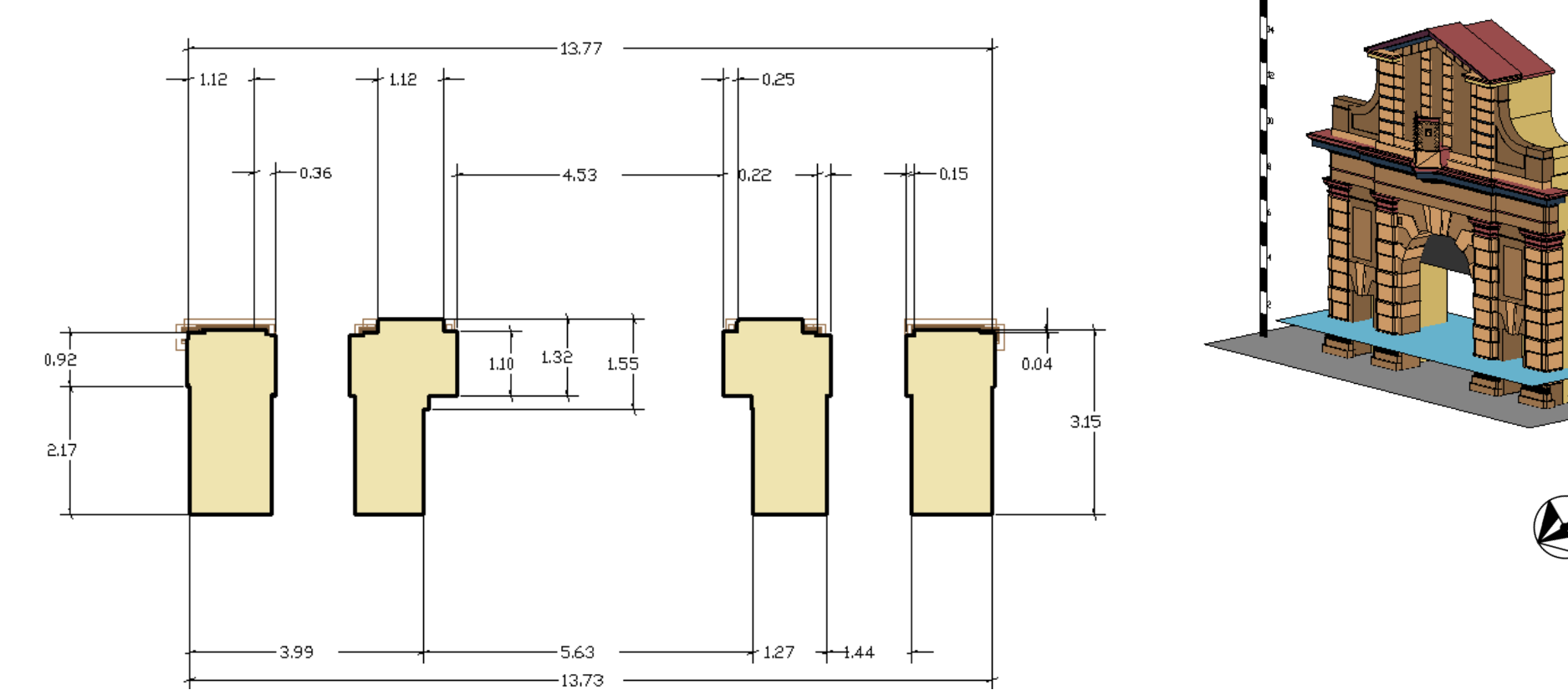

obr. č. 49 Řez č. 3

Vodorovný řez ve výšce 1,15 m.

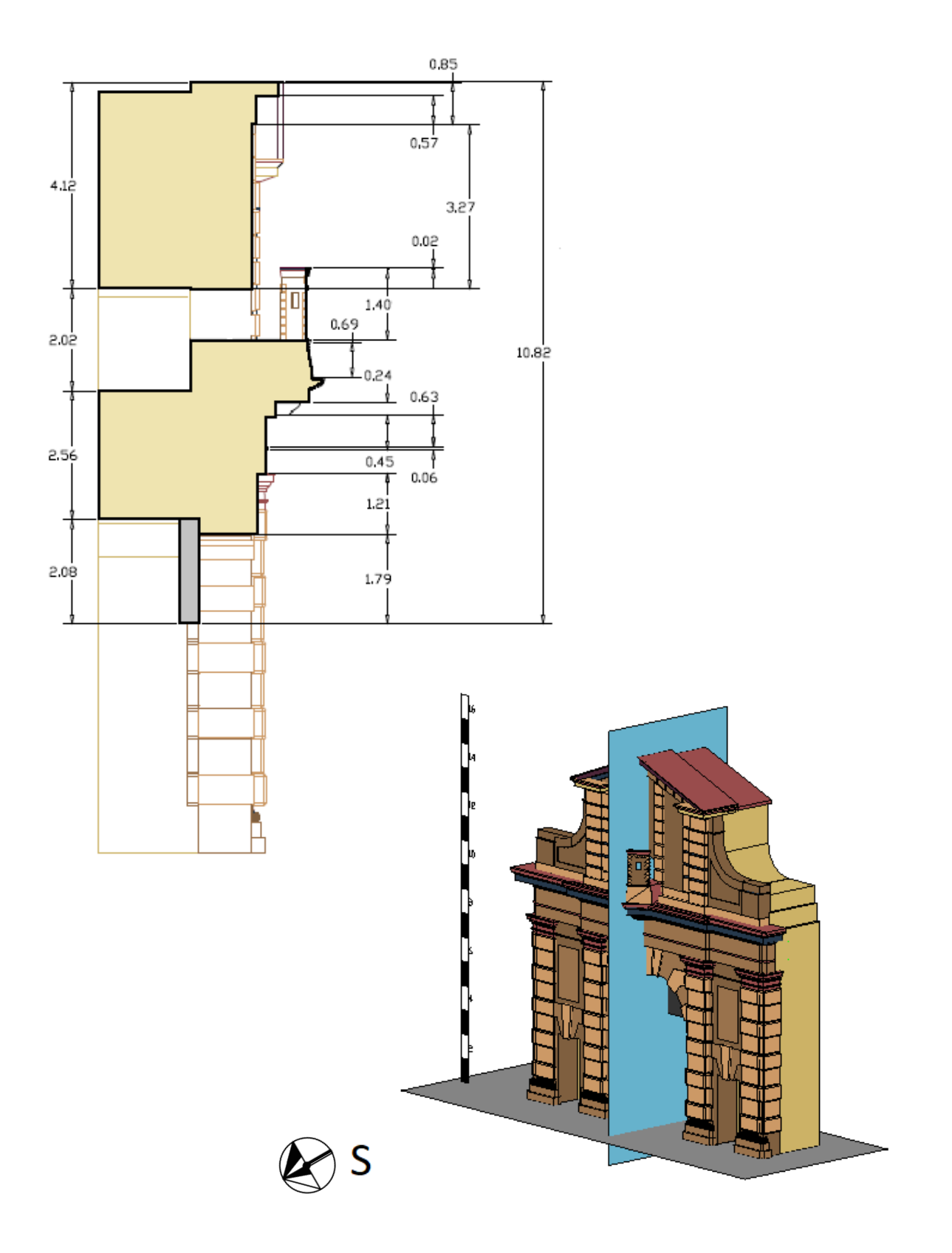

Celá výška objektu je 15,43 m.

obr. č. 50 Řez č. 4

### 14.2 Přesnost vytvořeného 3D modelu, porovnání v terénu měřených a z 3D modelu odměřených délek

Ve dnech 4 a 5 červenci 2017, pro potřeby zjištění přesnosti budoucího 3D modelu, bylo několik prvků brány přímo změřeno pásmem. Z porovnání přímo měřených délek a délek odměřených z vytvořeného 3D modelu byly zjištěny rozdíly, a pak byla z těchto hodnot vypočítaná přesnost vytvořeného 3D modelu. Porovnání délek a výsledná hodnota přesnosti jsou vidět v tabulce.

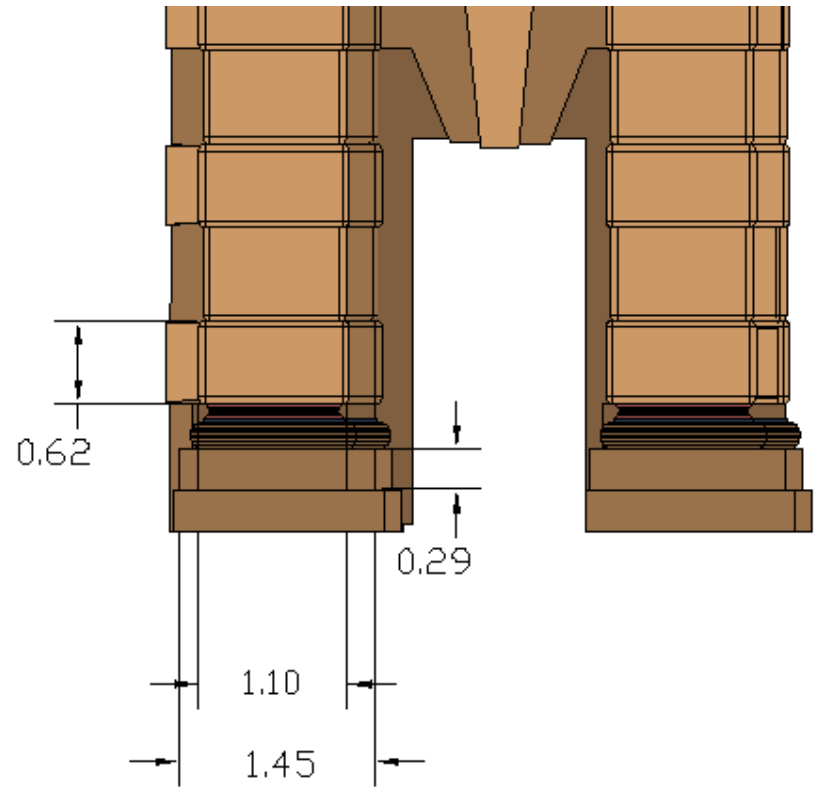

obr. č. 51 Měřené a odměřené délky

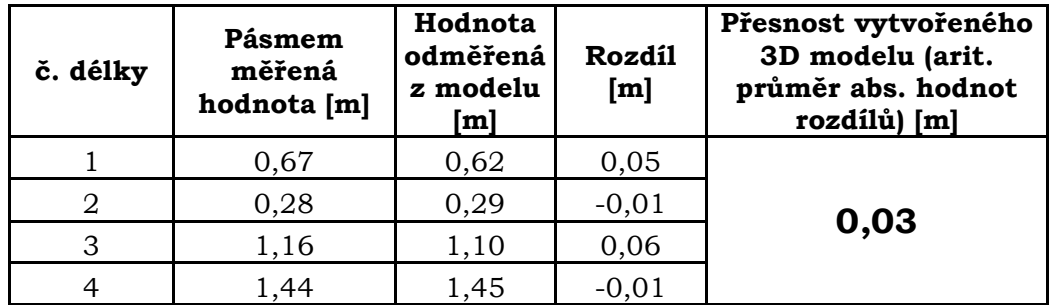

tab. č. 2. Porovnání přímých měření a délek odměřených z vytvořeného 3D modelu

- 1. Bylo zaměřeno 1300 podrobných bodů historického objektu Leopoldova brána.
- 2. Přesnost cílení na 11 parů Identických bodů: střední hodnota převýšení: 0,02 m. střední hodnota rozdílu v šikmé délce: 0,04 m. střední hodnota rozdílu ve vodorovné: 0,03 m.
- 3. Ze zaměřených podrobných bodů byl vytvořen 2D model a 3D.
- 4. Přesnost vytvořeného 3D modelu 0,03m.
- 5. Z 3D modelu byly vytvořené tři vodorovné řezy a jeden svislý.
- 6. Leopoldová brána ve skutečnosti má rozměr ve výšce 15.43 m., šířce 15.20 m., tloušťce 3.07 m.

Pro zpracování bakalářské práce jsem si vybral software MicroStation V8, protože jsem měl možnost jej používat již během studia. Kromě MicroStation V8 jsem zkoušel část projektu kreslit v programu AutoCAD 2013 a připadá mi, že je pro tuto práci AutoCAD 2013 vhodnější. Je ho ovládání probíha rychleji, vytvořeně jednotlivé časti grafické lepší, a standartní knihovna materialu je větší a realističtější než u MicroStation V8.

# Seznam obrázků

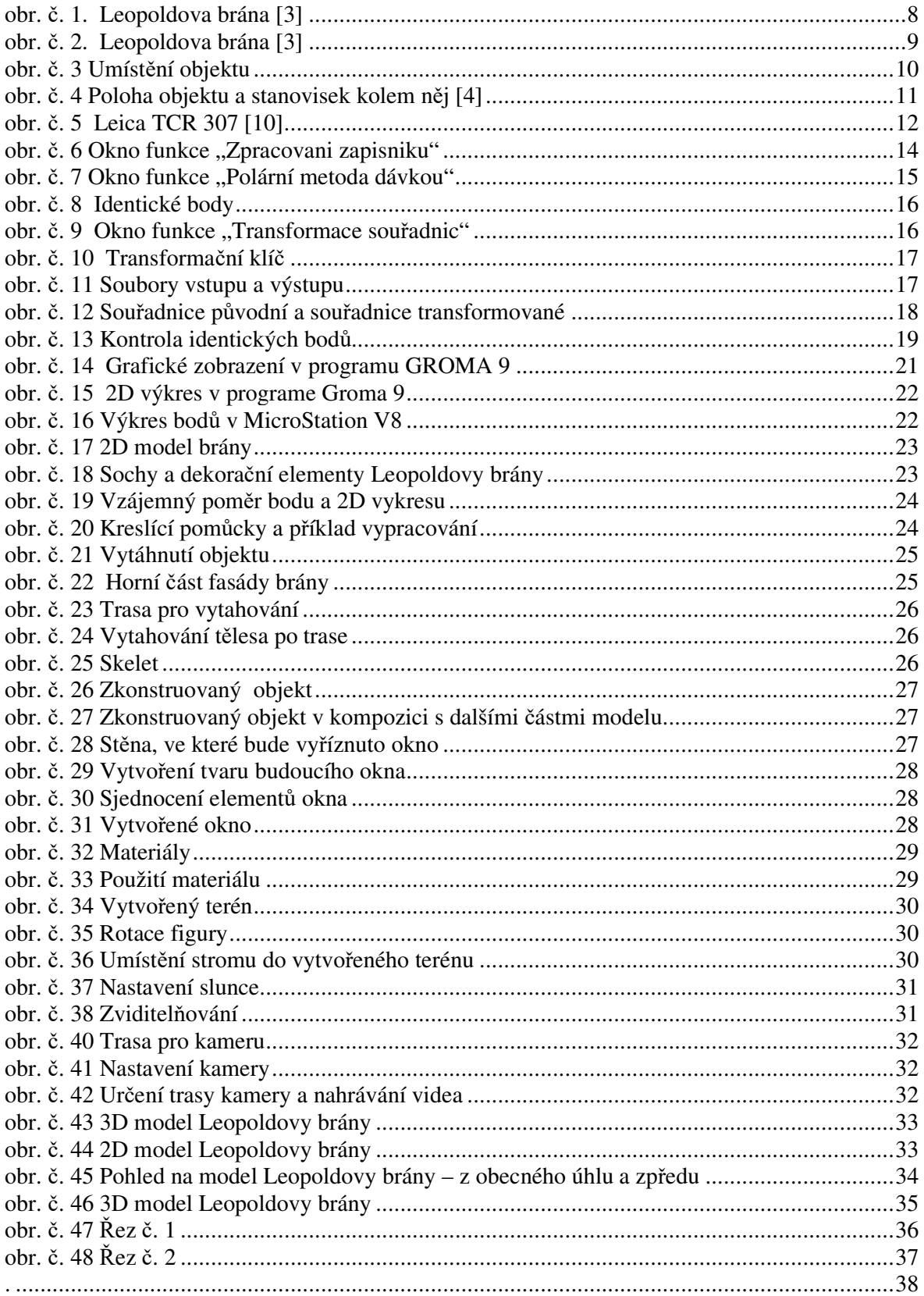

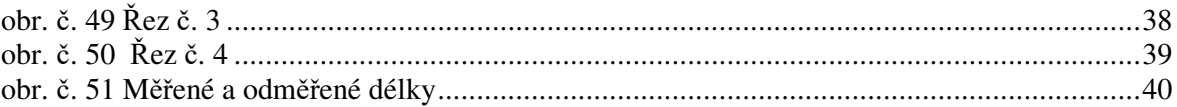

### **Seznam tabulek**

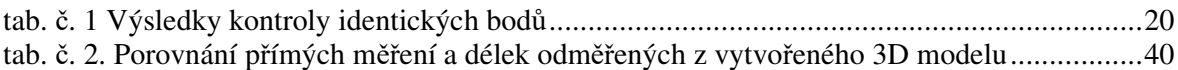

### **Seznam příloh na CD**

- Přiloha 1. Foto. Fasád objektu (.png)
- Přiloha 2. Foto. Fasád objektu (.png)
- Přiloha 3. Foto. Boční pohled objektu (.png)
- Přiloha 4. Foto. Zadní pohled objektu (.png)
- Přiloha 5. 3D model objektu. Rendering (.jpg)
- Přiloha 6. 3D model objektu. Rendering (.jpg)
- Přiloha 7. 3D model objektu. Rendering (.jpg)
- Přiloha 8. 3D model objektu. Rendering (.jpg)
- Přiloha 9. 3D model objektu. Rendering (.jpg)
- Přiloha 10. 3D model objektu. Rendering (.jpg)
- Přiloha 11. 3D model objektu. Rendering (.jpg)
- Přiloha 12. 3D model objektu. Rendering (.jpg)
- Přiloha 13. 3D model objektu. Rendering (.jpg)
- Přiloha 14. 3D model objektu. Rendering (.jpg)
- Přiloha 15. Film (.avi)
- Přiloha 16. Souřadnice měřených bodů (.crd)
- Přiloha 17. Zápisnik (.mes)
- Přiloha 18. 3D projekt (.dgn)

## **Seznam použité literatury**

- [1] Sýkora, P.: Microstation V8XM Podrobná uživatelská příručka. Computer Press, Praha 2007.
- [2] Historie brány [online]. [cit. 20.03.2018] Dostupné z: https://www.atlasceska.cz/pamatky/brana-leopoldova-14054
- [3] Historie brány [online]. [cit. 20.03.2018] Dostupné z: http://prahafx.ru/stavba/vysehrad/vysehrad4.htm
- [4] Katastr nemovitostí, vyhledávání podle mapy [online]. [cit. 12.03.2018] Dostupné z: https://nahlizenidokn.cuzk.cz/VyberKatastrMapa.aspx
- [5] Informační stránka Vyšehradu [online]. [cit. 12.03.2018] Dostupné z: https://cs.wikipedia.org/wiki/Vy%C5%A1ehrad
- [6] Leopoldova brána [online]. [cit. 1.03.2018] Dostupné z: https://www.informuji.cz/objekt/5596-leopoldova-brana-vysehrad/
- [7] Anglická instrukce Leica TCR 307 [online]. [cit. 21.08.2018] Dostupné z http://surveyequipment.com/assets/index/download/id/206/
- [8] Ruská instrukce Leica TCR 307 [online]. [cit. 21.08.2018] Dostupné z: https://mcgrp.ru/files/viewer/29950/19
- [9] Leopoldova brána [online]. [cit. 1.03.2018] Dostupné z: http://www.praguecityline.cz/prazske-pamatky/vysehrad-leopoldovabrana
- [10] Foto Leica TCR 307 [online]. [cit. 16.08.2018] Dostupné z: http://www.geodezist.info/informpribor/dizain/foto/tacheometr/Leica\_tps3 00.gif
- [11] Geodézie 1, Přednášející: doc. Ing. J. Procházka, CSc., [online]. [cit. 26.07.2018] Dostupné z: http://k154.fsv.cvut.cz/vyuka/geodezie\_geoinformatika/gdz1/prednaska\_6 .pdf
- [12] Skořepa, Z.: GEODĚZIE 4. Praha, ČVUT 2017
- [13] SKOŘEPA, Z.: Podobnostní a shodnostní transformace. Geodetický a kartografický obzor, 2006, roč. 52, č. 2.

**Přílohy 1-4 Foto objektu** 

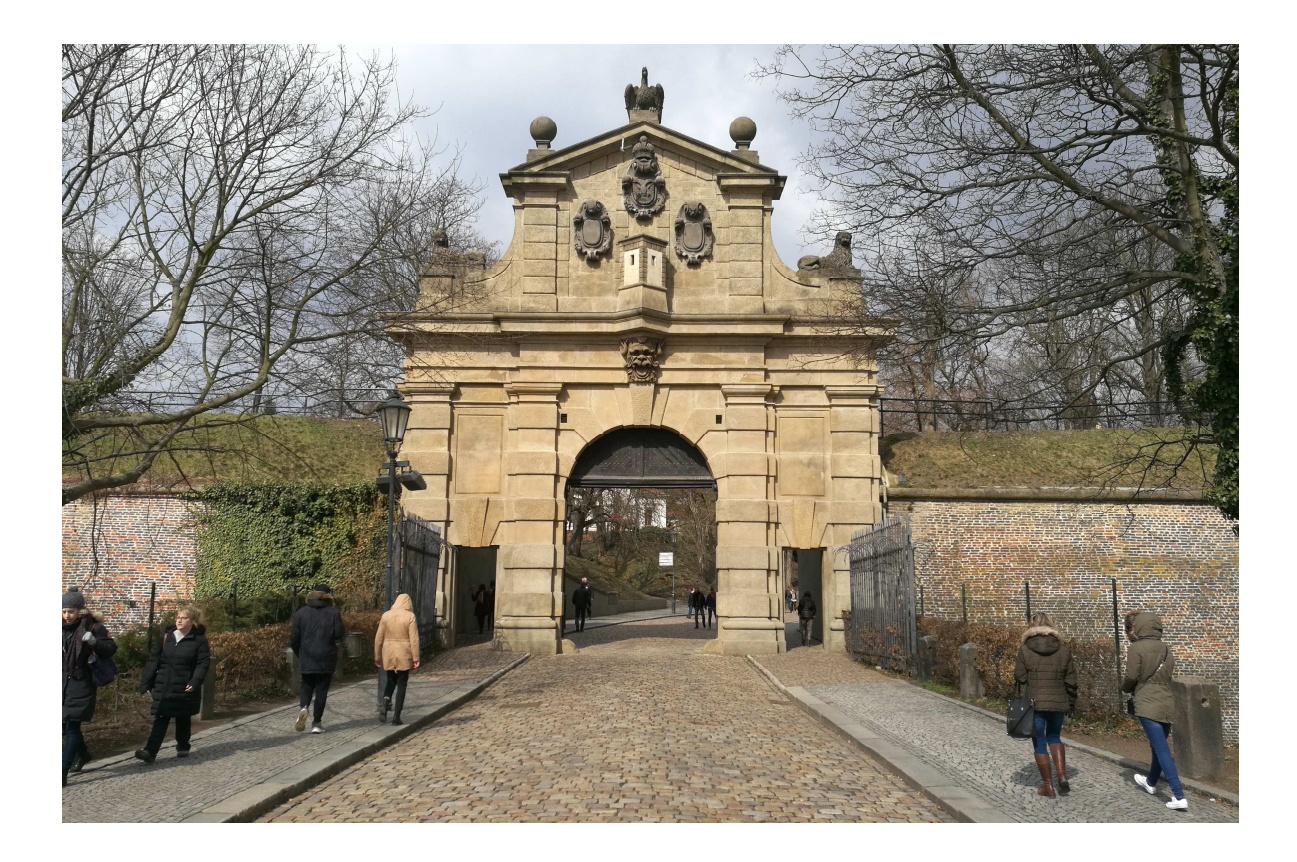

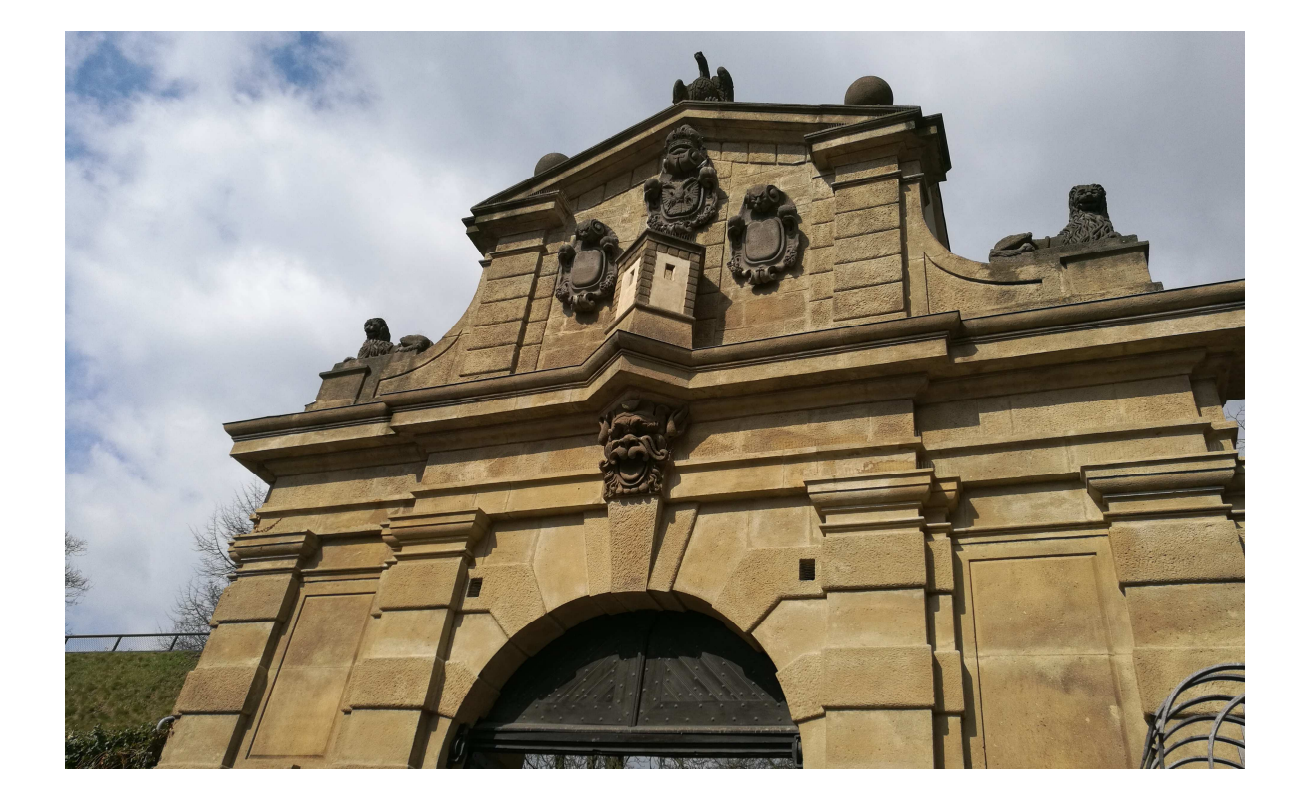

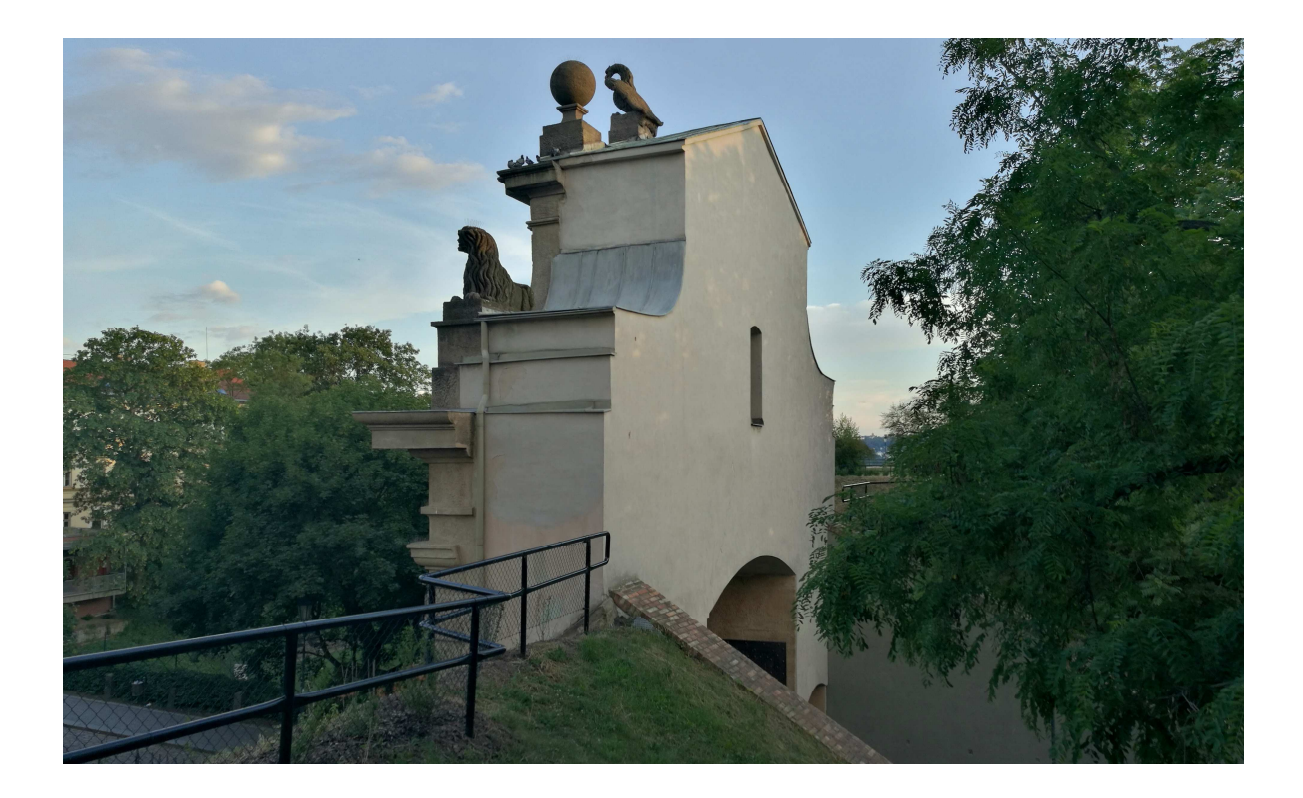

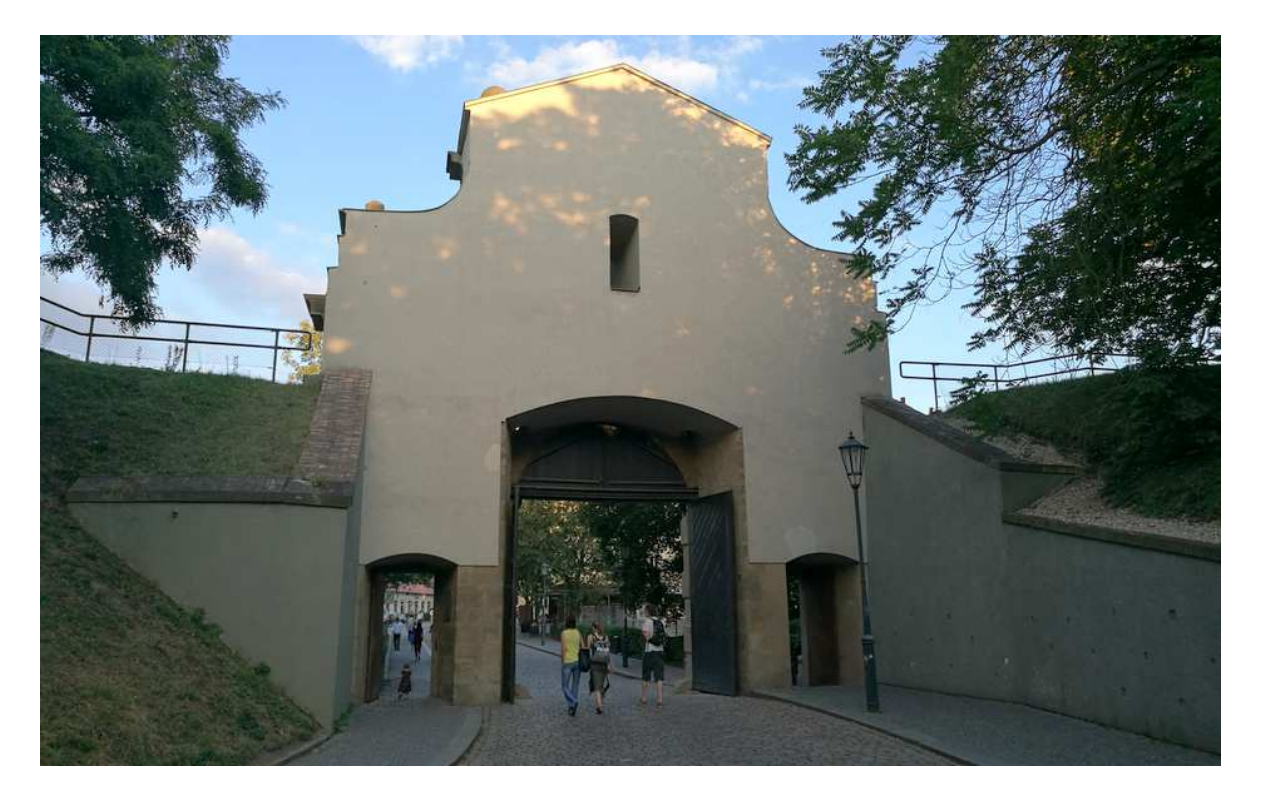

**Přílohy 5-12** 

# **Obrázky vytvořeného 3D modelu**

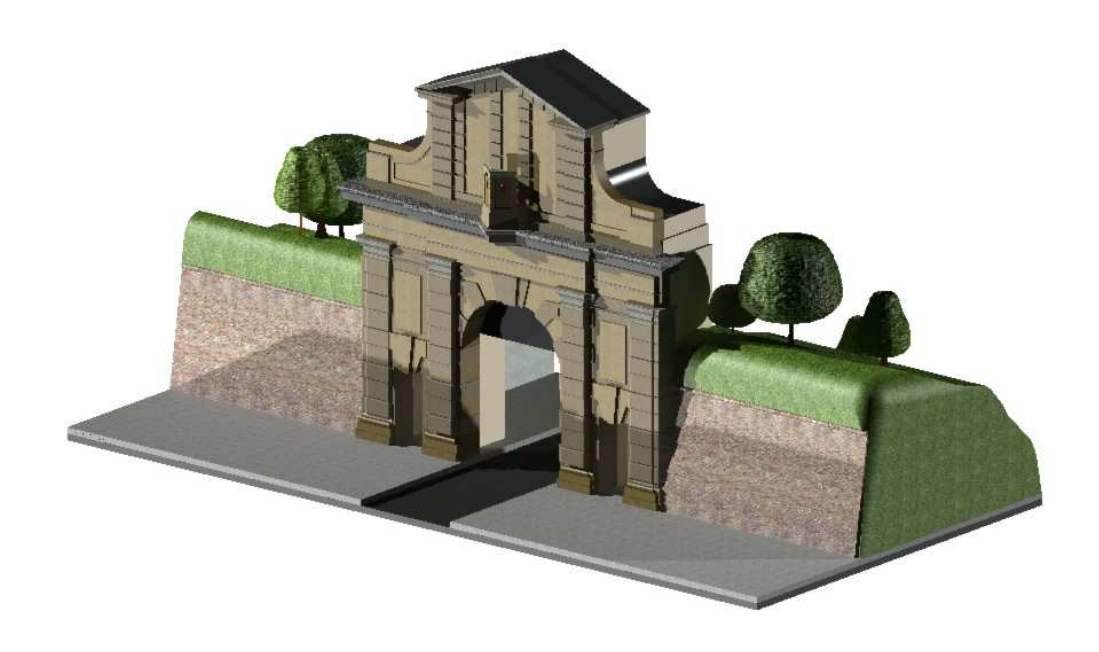

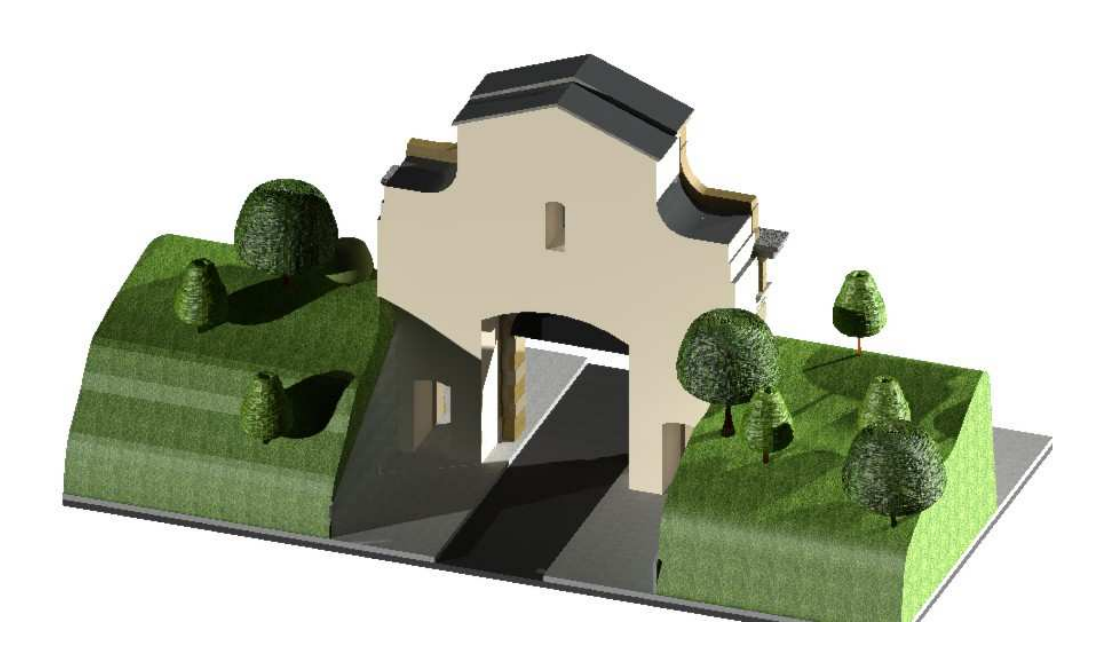

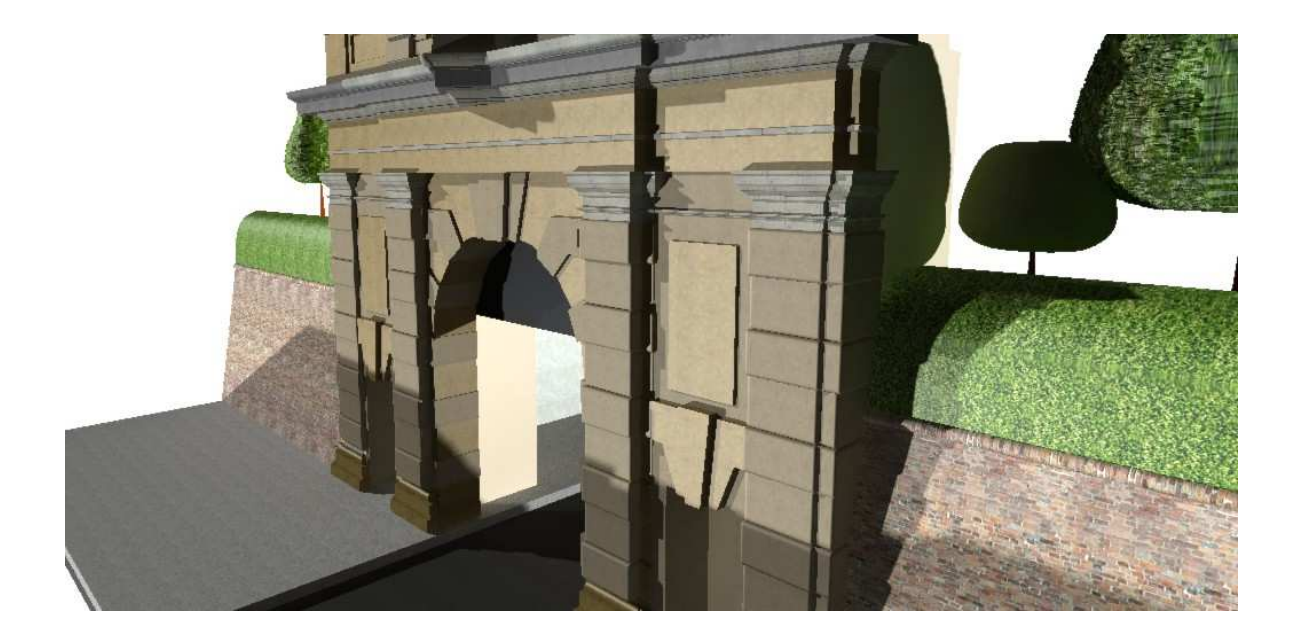

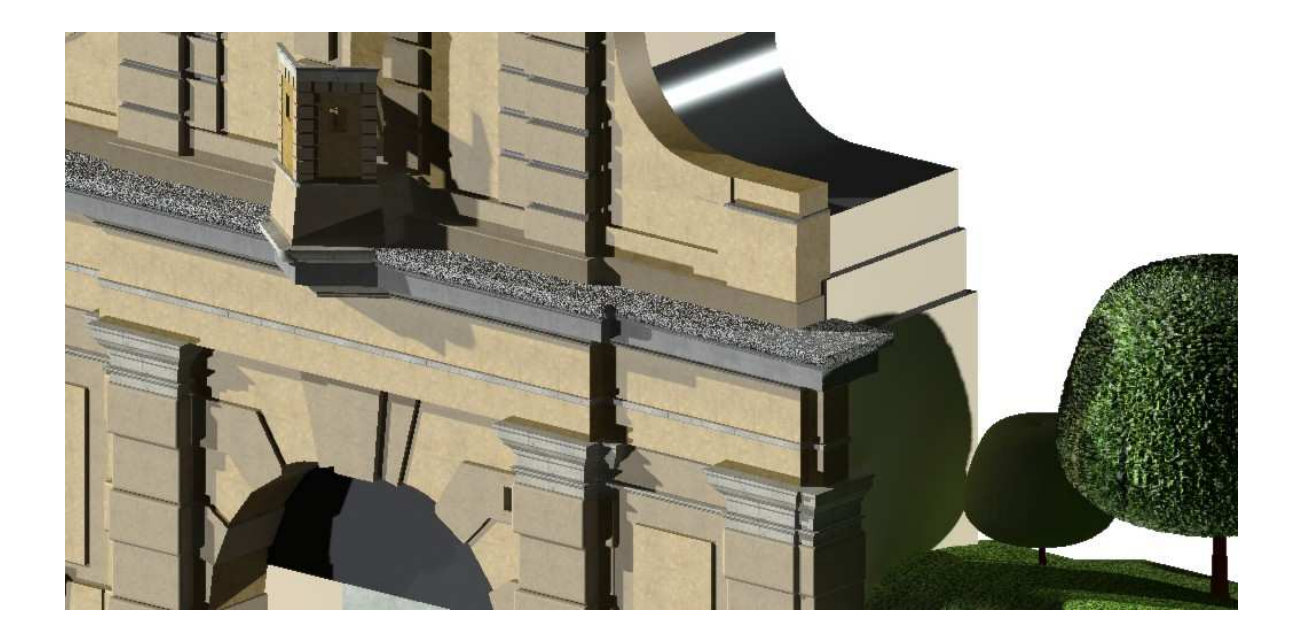

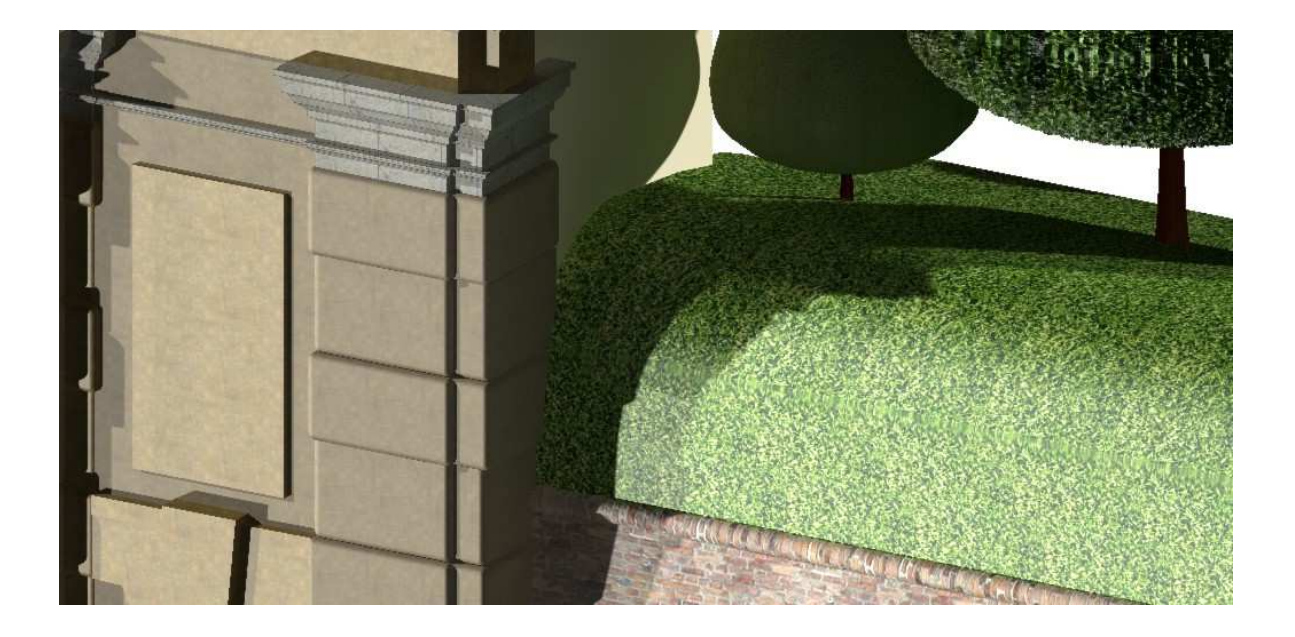

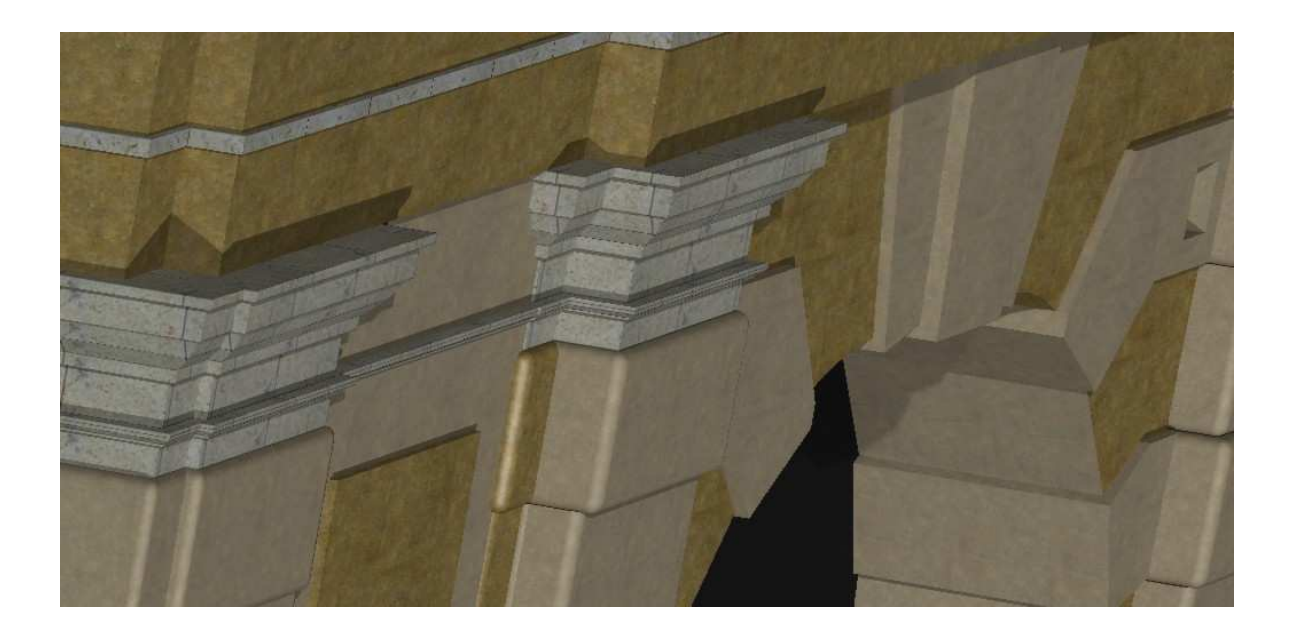

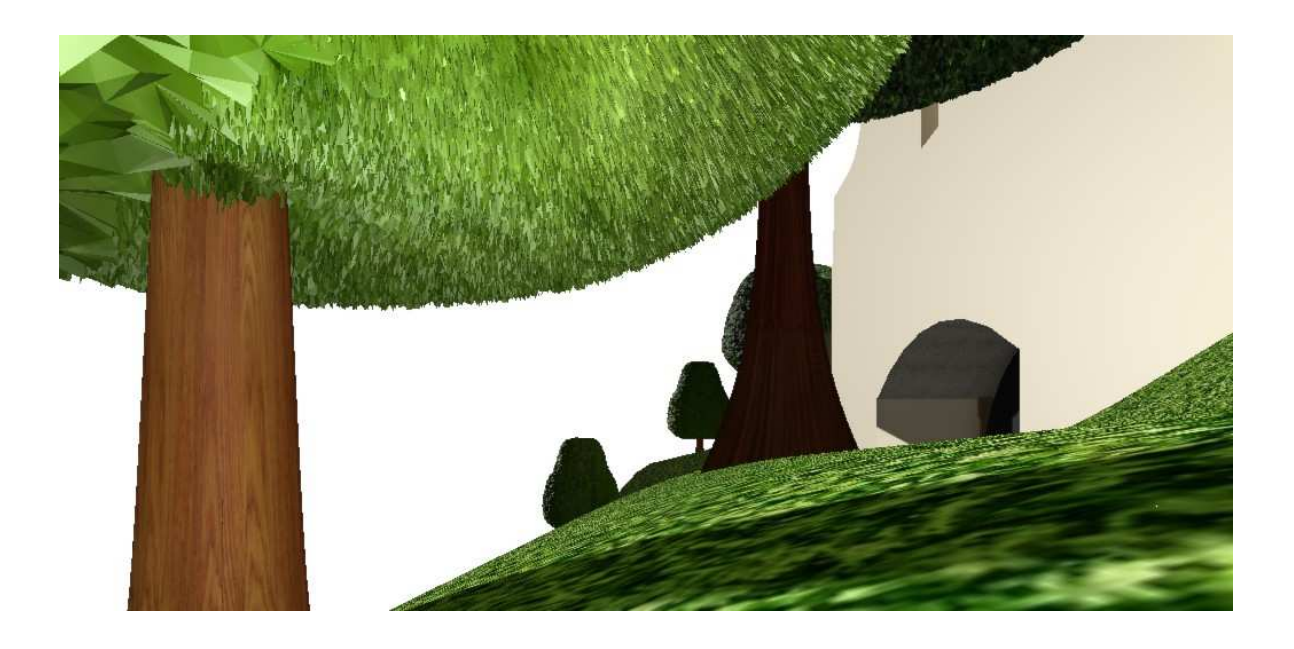

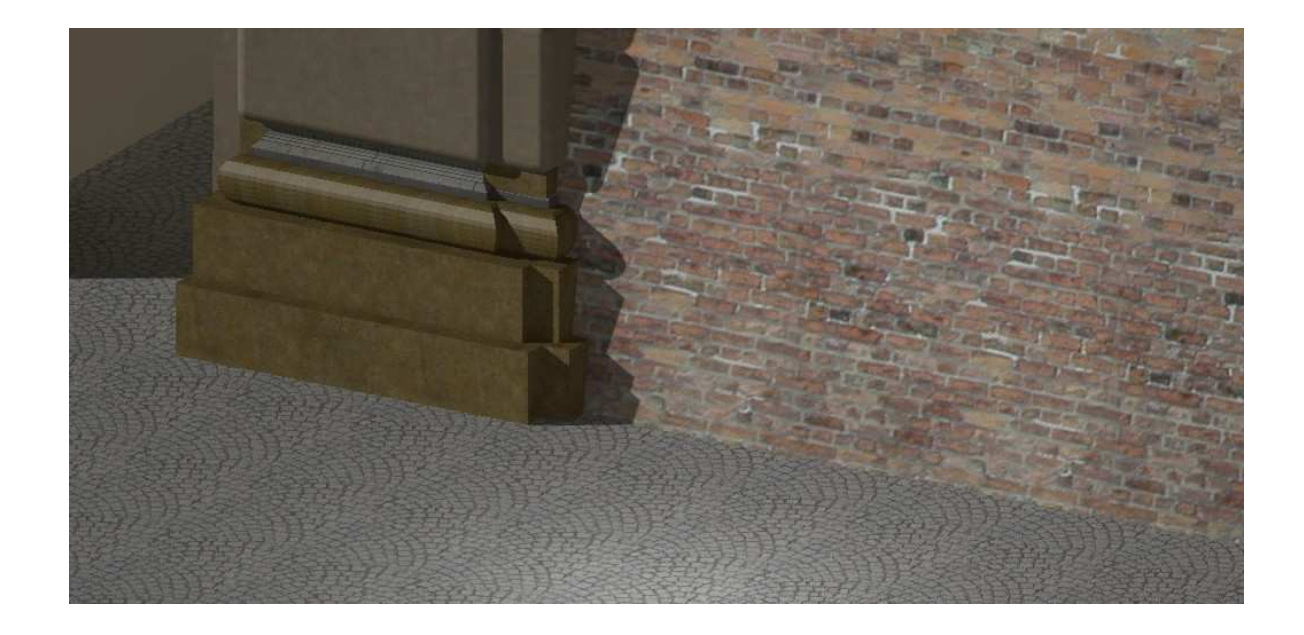